illumina®

# HiSeq® 3000-System Handbuch

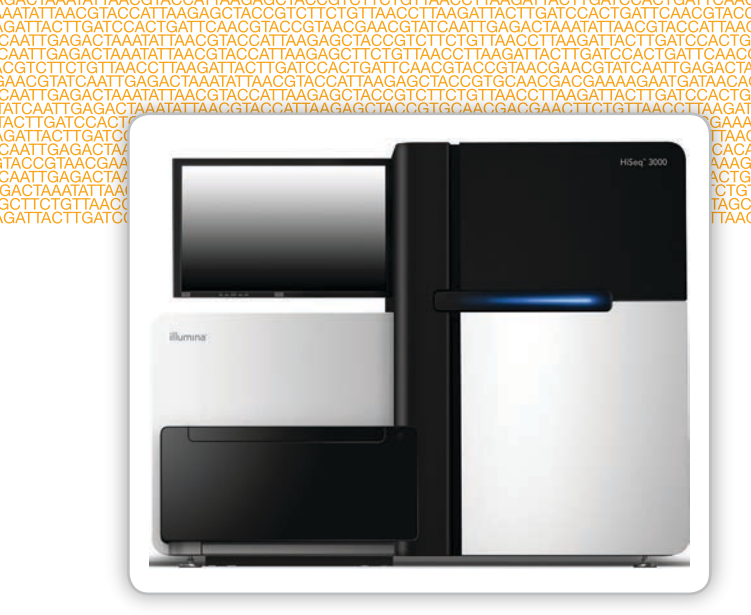

Nur für Forschungszwecke. Nicht zur Verwendung in Diagnoseverfahren.

ILLUMINA – EIGENTUMSRECHTLICH GESCHÜTZT

Januar 2017 Dokument-Nr. 15066493 v04 DEU Material-Nr. 20015569

Anpassen einer kurzen Ende-zu-Ende-Workflow-Anleitung mit dem Custom Protocol Selector support.illumina.com/custom-protocol-selector.html

Dieses Dokument und dessen Inhalt sind Eigentum von Illumina, Inc. und deren Partner-/Tochterunternehmen ("Illumina") und ausschließlich für den bestimmungsgemäßen Gebrauch durch den Kunden in Verbindung mit dem Gebrauch des hier beschriebenen Produkts (der hier beschriebenen Produkte) und für keinen anderen Bestimmungszweck ausgelegt. Dieses Handbuch und dessen Inhalt dürfen ohne schriftliches Einverständnis von Illumina nicht verwendet und zu keinem anderen Zweck verteilt bzw. anderweitig übermittelt, offengelegt oder auf irgendeine Weise reproduziert werden. Illumina überträgt mit diesem Dokument keine Lizenzen unter seinem Patent, Markenzeichen, Urheberrecht oder bürgerlichen Recht bzw. ähnlichen Rechten an Drittparteien.

Die Anweisungen in diesem Dokument müssen von qualifiziertem und entsprechend ausgebildetem Personal genau befolgt werden, damit die in diesem Dokument beschriebene Anwendung der Produkte sicher und ordnungsgemäß erfolgt. Vor der Verwendung dieser Produkte muss der Inhalt dieses Dokuments vollständig gelesen und verstanden worden sein.

FALLS NICHT ALLE HIERIN AUFGEFÜHRTEN ANWEISUNGEN VOLLSTÄNDIG GELESEN UND BEFOLGT WERDEN, KÖNNEN PRODUKTSCHÄDEN, VERLETZUNGEN DER BENUTZER UND ANDERER PERSONEN SOWIE ANDERWEITIGER SACHSCHADEN EINTRETEN.

ILLUMINA ÜBERNIMMT KEINERLEI HAFTUNG FÜR SCHÄDEN, DIE AUS DER UNSACHGEMÄSSEN VERWENDUNG DER HIERIN BESCHRIEBENEN PRODUKTE (EINSCHLIESSLICH TEILEN HIERVON ODER DER SOFTWARE) ENTSTEHEN.

© 2017 Illumina, Inc. Alle Rechte vorbehalten.

Illumina, BaseSpace, HiSeq, HiSeq X, TruSeq, die kürbisorange Farbe und das Streaming-Basen-Design sind Marken von Illumina, Inc. und/oder ihren Tochtergesellschaften in den USA und/oder anderen Ländern. Alle anderen Namen, Logos und Marken sind Eigentum der jeweiligen Eigentümer.

## <span id="page-2-0"></span>Versionshistorie

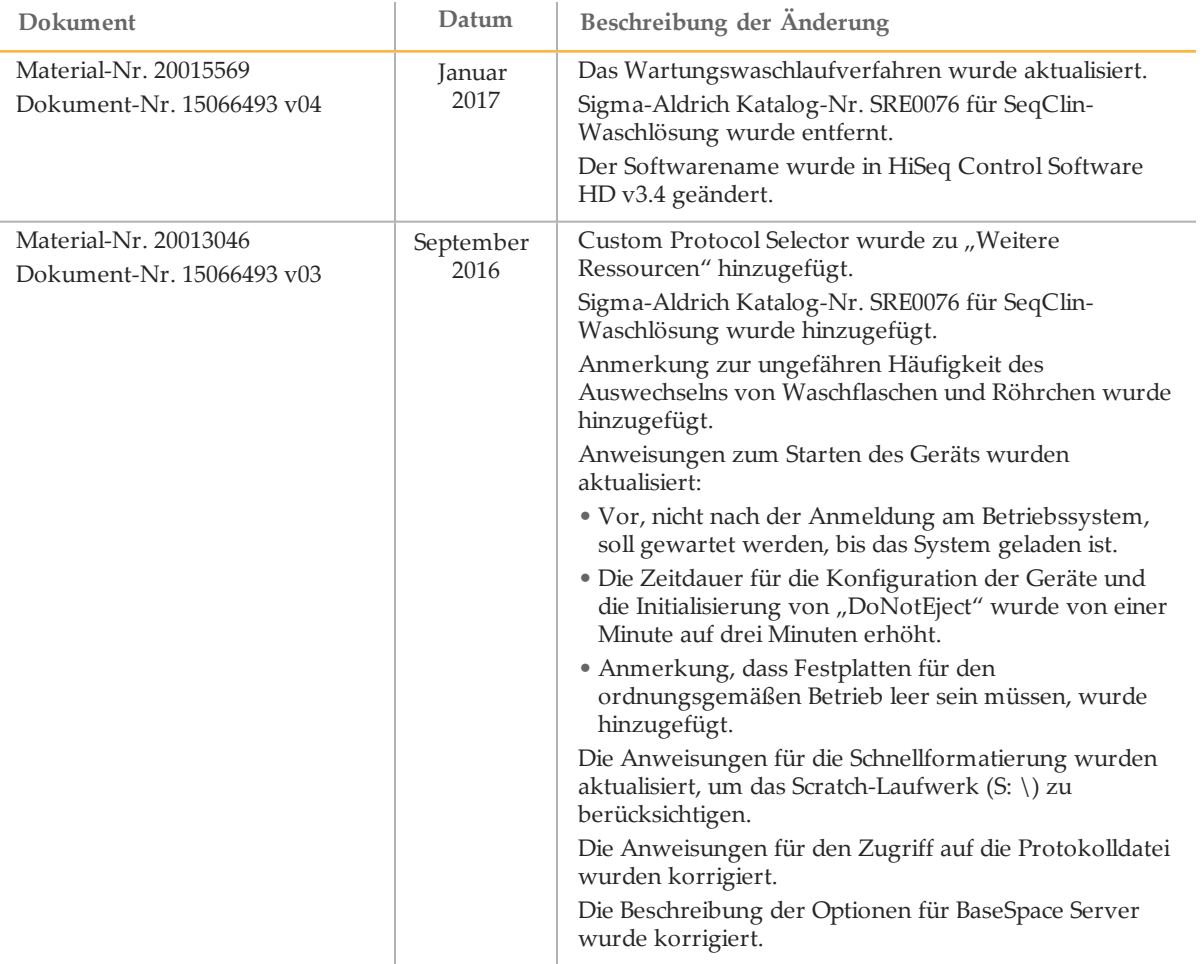

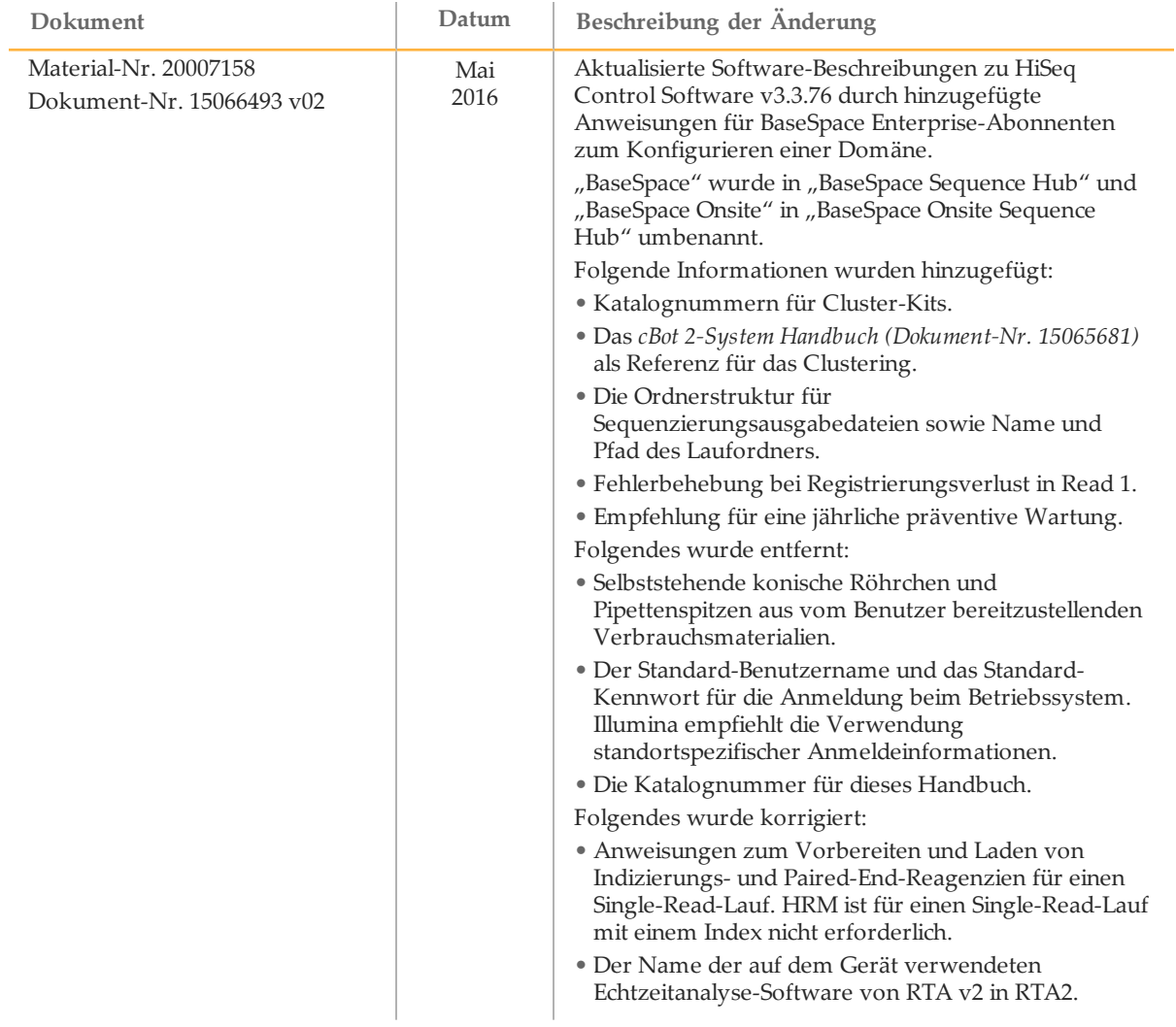

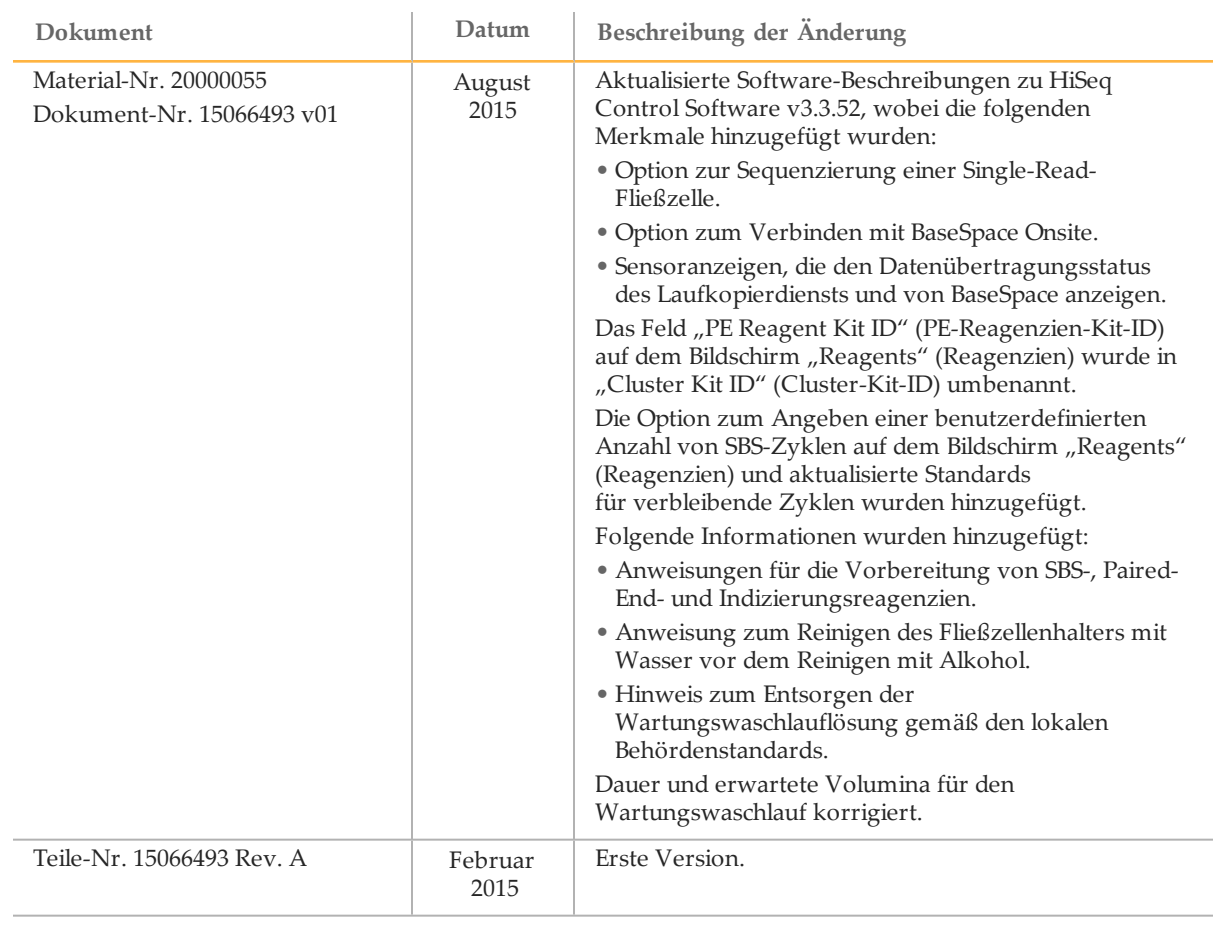

## <span id="page-6-0"></span>Inhaltsverzeichnis

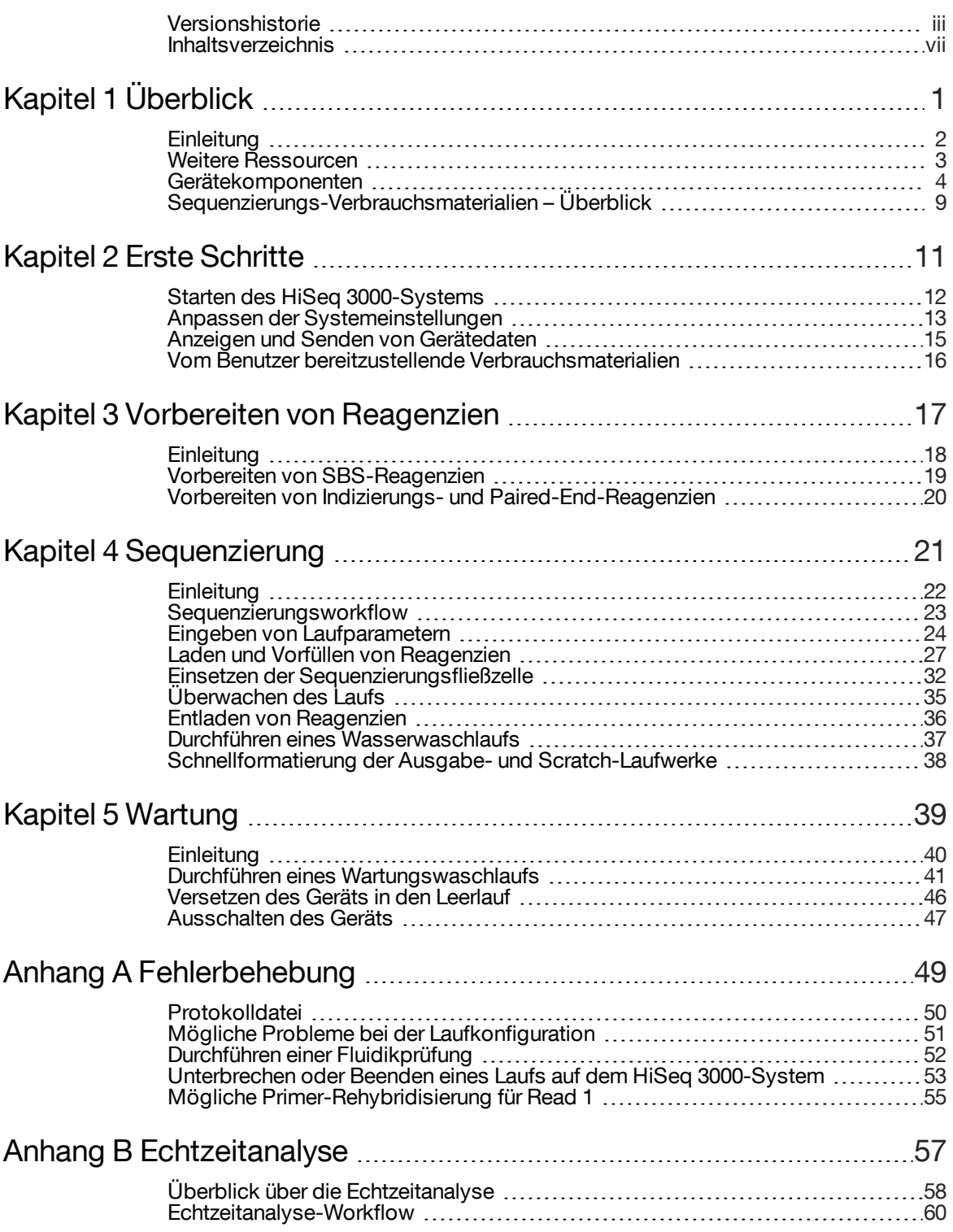

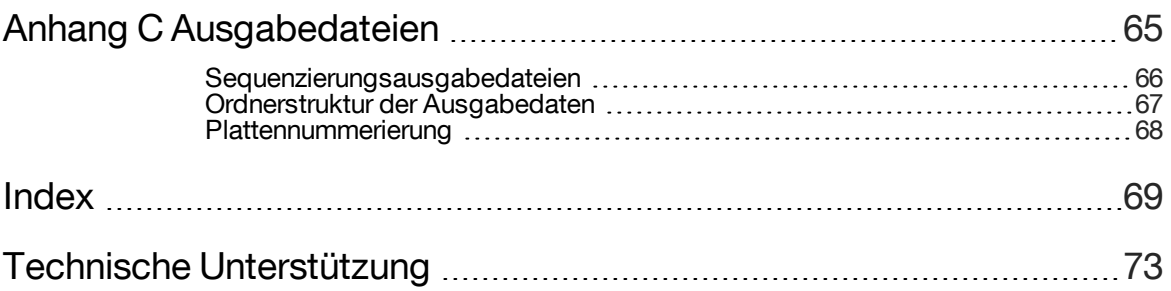

# <span id="page-8-0"></span>Überblick

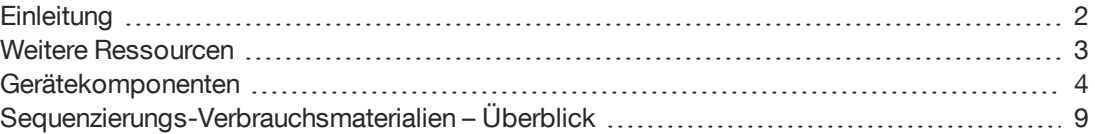

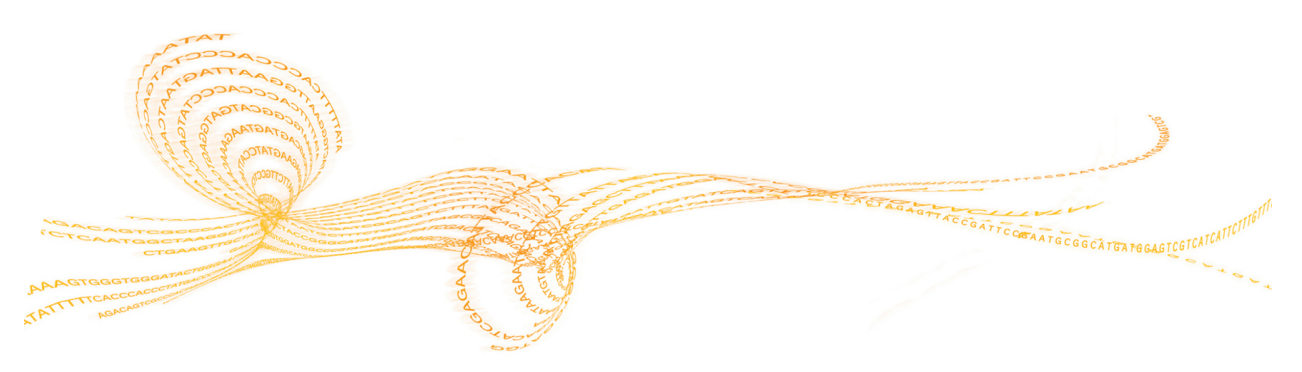

Kapitel

 $\overline{\phantom{0}}$ 

## <span id="page-9-0"></span>**Einleitung**

Das HiSeq® 3000-System kombiniert innovative Technik mit bewährter Leistung für einen maximalen Durchsatz und niedrigste Kosten für im Produktionsbereich tätige Genomlabore.

### Merkmale

- } **Bildgebung von zwei Oberflächen**: Das HiSeq 3000 verwendet ein Epifluoreszenzsystem mit zwei Kameras und vier Sensoren, das mit einer modernen Scan-Technologie zur Bildgebung von zwei Oberflächen ausgestattet ist.
- } **Strukturierte Fließzelle**: Eine strukturierte Fließzelle ermöglicht das Generieren von Sequenzierungs-Clustern in einer geordneten Anordnung. Dies sorgt für mehr Ausgabe-Reads und generierte Daten.
- } **Reagenzienkühler mit hoher Aufnahmekapazität**: Die Reagenzienkammer ist ein hochleistungsfähiger Kühler, der ausreichend Reagenzien für den gesamten Sequenzierungslauf aufnehmen kann.
- } **Integrierte Fluidik für Paired-End-Läufe**: Die integrierte Paired-End-Fluidik liefert Reagenzien aus der Reagenzienkammer für die Read 2-Resynthese und die indizierte Sequenzierung an die Fließzelle.
- } **Steuerungsoptionen auf der Benutzeroberfläche**: Die Benutzeroberfläche der Gerätesoftware bietet Optionen zum Konfigurieren des Laufs und Bedienen des Geräts über den Touchscreen-Monitor bzw. die integrierte Tastatur.
- } **Base-Calling in Echtzeit**: Die Gerätesoftware extrahiert Intensitäten aus Bildern und führt das Base-Calling mit Qualitäts-Score auf dem Gerätecomputer durch, sodass Sie während des Laufs Qualitätskennzahlen überwachen können und bei der anschließenden Datenanalyse wertvolle Zeit sparen. Die nachgeschaltete Analyse von Sequenzierungsdaten kann mit Illumina-

Analysesoftware oder Software-Programmen von Drittanbietern auf einer benutzerdefinierten Infrastruktur durchgeführt werden.

} **BaseSpace® Sequence Hub-Integration**: Der Sequenzierungsworkflow ist mit BaseSpace Sequence Hub, der Genomik-Computing-Umgebung von Illumina für Datenanalyse, Speicherung und Zusammenarbeit, integriert. Beim Durchführen des Laufs werden die Ausgabedateien in Echtzeit nach BaseSpace Sequence Hub oder BaseSpace Onsite Sequence Hub gestreamt.

## <span id="page-10-0"></span>Weitere Ressourcen

Die folgenden Dokumente stehen auf der Illumina-Website zum Herunterladen zur Verfügung.

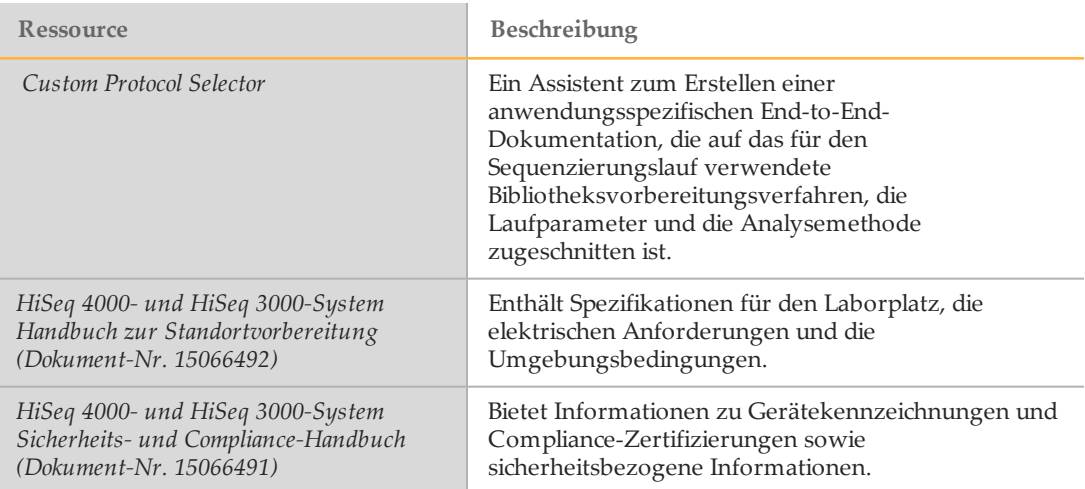

Auf der Supportseite für das HiSeq 3000-System auf der Illumina-Website können Sie auf Dokumentation, Software-Downloads, Online-Schulungen und häufig gestellte Fragen zugreifen.

## <span id="page-11-0"></span>Gerätekomponenten

Das HiSeq 3000-System besteht aus dem Gerät, dem Bildschirm, dem Gerätesteuerungscomputer und Zubehör wie einer Tastatur, einer Maus und einem Barcodescanner. Das Gerät enthält vier Hauptkammern: das Optikmodul, die Fließzellenkammer, die Fluidikkammer und die Reagenzienkammer. Eine beleuchtete Statusleiste zeigt den Betriebszustand.

Abbildung 1 Externe Komponenten

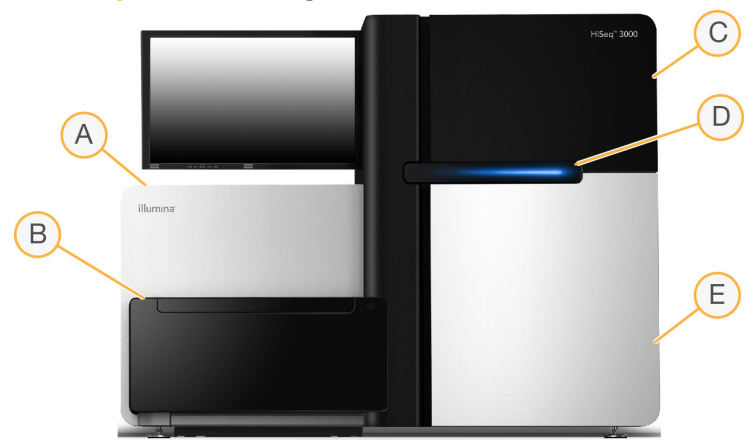

- A **Optikmodul**: Enthält optische Komponenten, die die Darstellung zweier Oberflächen der Fließzelle ermöglichen, indem A, C, G und T gleichzeitig mithilfe von Epifluoreszenz aufgenommen werden. Der Anregungslaserstrahl tritt durch das Objektiv und die Fluoreszenz wird gleichzeitig von demselben Objektiv erfasst.
- B **Fließzellenkammer**: Enthält den vakuumgesteuerten Fließzellentisch, der die Fließzelle während des Sequenzierungslaufs in Position hält.
- C **Fluidikkammer**: Enthält Fluidikpumpen, die die Reagenzien in die Fließzelle und anschließend in den Abfallbehälter leiten.
- D **Statusleiste**: Zeigt den Gerätestatus anhand von drei Farben an. Blau bedeutet, dass das Gerät läuft, Orange weist darauf hin, dass das Gerät überprüft werden muss, und Grün zeigt an, dass das Gerät für den nächsten Lauf bereit ist.
- E **Reagenzienkammer**: Enthält Reagenzien-Racks mit Reagenzien für Sequenzierungsläufe und die Waschlösung für Gerätewaschläufe.

#### Fließzellenkammer

In der Fließzellenkammer sind der Fließzellentisch, das Heizelement, das Vakuumsystem und die Fluidikanschlüsse für die Fließzelle untergebracht.

#### Abbildung 2 Fließzellentisch

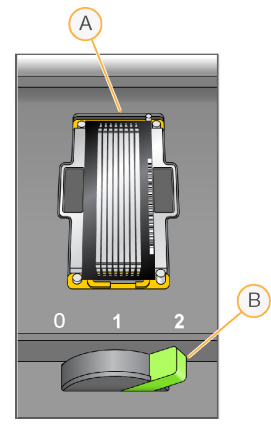

A Fließzelle B Fließzellenregler

Die Fließzelle befindet sich auf dem Fließzellentisch, der in das Optikmodul hineingefahren und aus diesem herausgefahren wird. Die Fließzelle befindet sich auf dem Fließzellenhalter, die Einlass- und Auslassanschlüsse zeigen nach unten und sie wird von einem Vakuum an ihrem Platz gehalten. Der beleuchtete Fließzellenregler, der sich vor dem Fließzellenhalter befindet, steuert das Vakuum. Wenn der Fließzellenregler grün leuchtet, sitzt die Vakuumdichtung sicher.

### Reagenzienkammer

Bei der Reagenzienkammer handelt es sich um einen Reagenzienkühler mit zwei Reagenzien-Racks und einer hohen Aufnahmekapazität: einen Rack für SBS-Reagenzien und einen Rack für Indizierungs- und Paired-End-Reagenzien. Mithilfe der Sipper-Griffe werden die Sipper in die Reagenzienflaschen abgesenkt.

- } **SBS-Reagenzien-Rack**: Befindet sich in der Mitte, rechts neben dem Paired-End-Rack. Er enthält konische 250-ml-Flaschen. Die Nummern der Positionen entsprechen den Anschlüssen auf einem internen Reagenzien-Selektor-Ventil.
- } **Rack für Indizierungs- und Paired-End-Reagenzien**: Befindet sich auf der linken Seite. Er verfügt über eine Reihe mit nummerierten Positionen, die konische 15-ml-Röhrchen mit Paired-End-Reagenzien und Indizierungsreagenzien enthalten.
- } **Reagenzienkühler**: Die Reagenzien-Racks sind im Reagenzienkühler untergebracht, in dem eine Innentemperatur von 2 bis 8 °C herrscht.

Abbildung 3 Reagenzienkammer

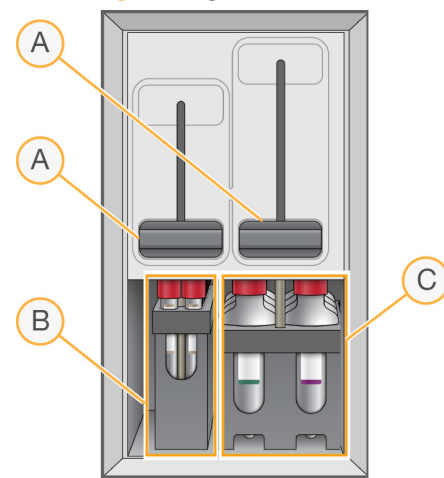

- A Sipper-Griffe
- B Reagenzien-Rack für Indizierungs- und Paired-End-Reagenzien
- C Reagenzien-Rack für SBS-Reagenzien

### HiSeq 3000-Software

Auf dem Gerätecomputer sind drei Software-Anwendungen installiert:

- } **HiSeq 3000-Steuerungssoftware**: Die Benutzeroberfläche der HiSeq Control Software HD v3.4 führt Sie durch die Schritte für die Konfiguration eines Sequenzierungslaufs. Während des Laufs steuert die Software die Geräte-Hardware und die Fluidik, legt Temperaturen fest und liefert eine visuelle Zusammenfassung von Qualitätsstatistikwerten.
- } **Echtzeitanalyse-Software**: Die in die Steuerungssoftware integrierte Real-Time Analysis-Software führt das Base-Calling durch und weist jeder Base für jeden Zyklus einen Qualitäts-Score zu. Weitere Informationen hierzu finden Sie unter *[Echtzeitanalyse](#page-64-1)* auf [Seite](#page-64-1) 57.
- } **Sequenzierungsanalyse-Viewer-Software**: Der Sequenzierungsanalyse-Viewer (SAV) liefert detaillierte Qualitätsstatistikwerte.

#### Statussymbole

In der oberen rechten Ecke jedes Bildschirms befindet sich ein Statussymbol, das Sie über Änderungen der Bedingungen und über Fehler oder Warnungen informiert, die während der Laufkonfiguration und des Laufs auftreten.

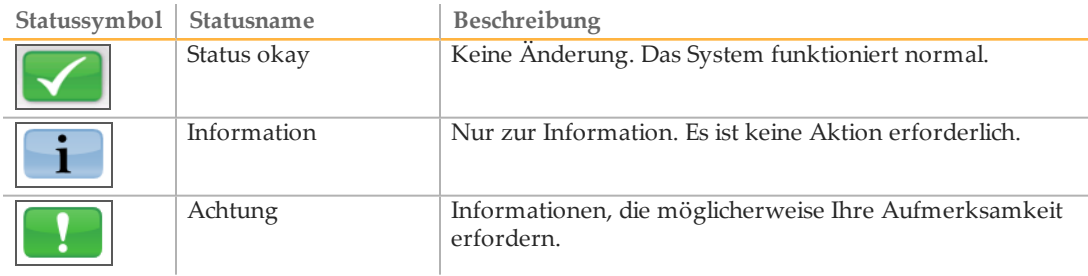

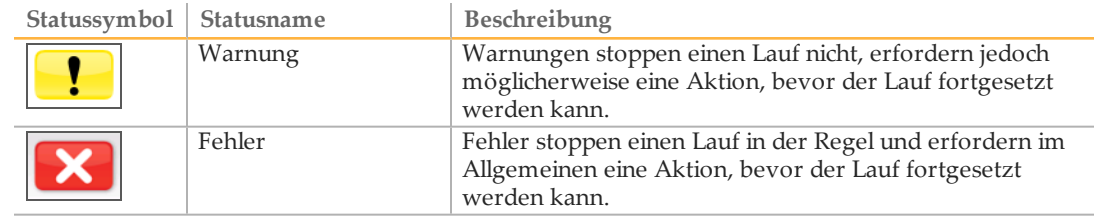

Wenn eine Bedingungsänderung auftritt, blinkt das entsprechende Symbol, um Sie darauf aufmerksam zu machen.

- } Wählen Sie das Symbol aus, um das Statusfenster zu öffnen und eine Beschreibung der Bedingung anzuzeigen.
- } Wählen Sie **Acknowledge** (Bestätigen), um die Meldung zu akzeptieren, und **Close** (Schließen), um das Dialogfeld zu schließen.

#### Aktivitäts- und Sensoranzeigen

In der unteren rechten Ecke des Begrüßungsbildschirms befinden sich mehrere Symbole, die mithilfe von Gerätesensoren die Geräteaktivität und den Status bestimmter Komponenten angeben.

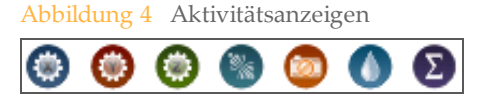

Von links nach rechts befinden sich Aktivitätsanzeigen für die X-, Y- und Z-Motoren, die Elektronik-Funktionalität, die Kamera, das Fluidiksystem und Verarbeitungsfunktionen.

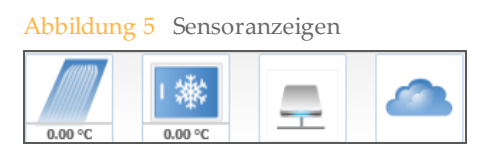

Von links nach rechts geben die Sensoranzeigen die Fließzellentemperatur, die Reagenzienkühlertemperatur, den Datentransferstatus und den BaseSpace Sequence Hub-Cloud-Status an.

#### Status der Datenübertragung

Die HiSeq-Softwaresuite umfasst den Laufkopierdienst, der die Datenübertragung zum Ausgabeordner verwaltet. Eine BaseSpace-Option sendet Gerätestatus- und Sequenzierungsdaten an den BaseSpace Sequence Hub oder den BaseSpace Onsite Sequence Hub.

Zwei der Sensoranzeigen auf der Softwareoberfläche zeigen den Übertragungsstatus des Laufkopierdiensts und des BaseSpace Sequence Hub an.

#### Laufkopierdienst

Der Übertragungsstatus beeinflusst, ob Sie einen neuen Lauf starten oder das Ausgabelaufwerk sicher formatieren können.

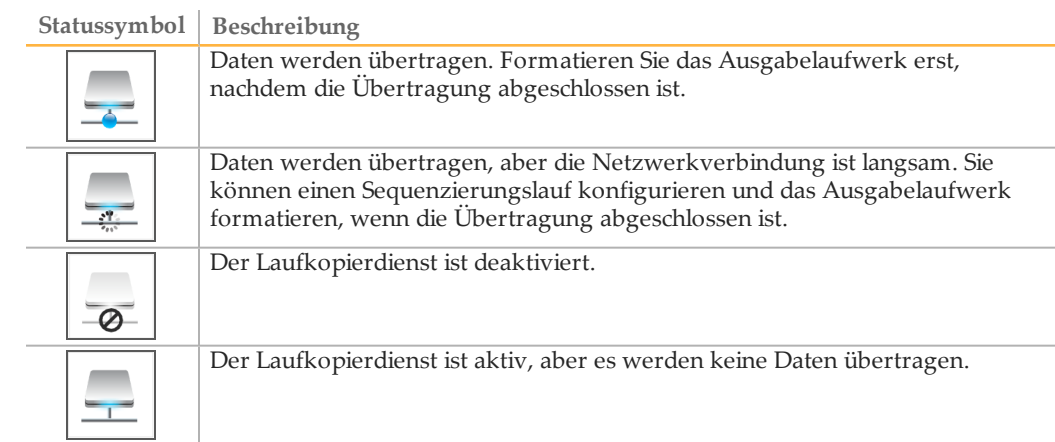

### BaseSpace Sequence Hub

Eine BaseSpace-Sensoranzeige gibt den Status von BaseSpace Sequence Hub an. Eine blaue Wolke bedeutet eine aktive Verbindung. Eine graue Wolke zeigt an, dass die Software keine Verbindung herstellen kann. Die folgende Tabelle enthält weitere Details zu den einzelnen Statussymbolen.

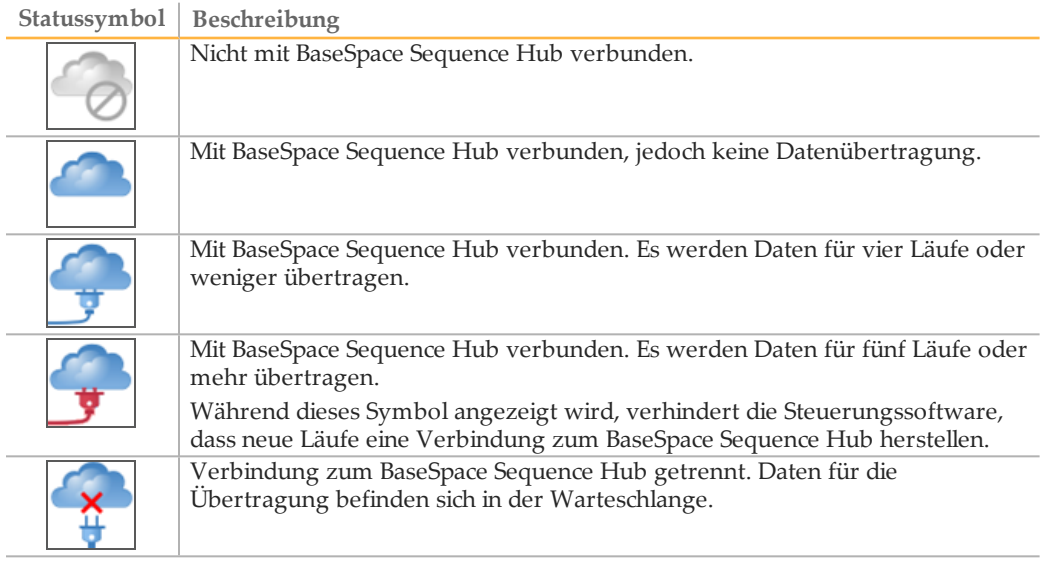

## <span id="page-16-0"></span>Sequenzierungs-Verbrauchsmaterialien – Überblick

Zur Durchführung eines Laufs auf dem HiSeq 3000-System sind ein HiSeq 3000/4000 SBS-Kit und ein Cluster-Kit erforderlich. Cluster-Kits sind in den Versionen Paired-End (PE) und Single-Read (SR) verfügbar.

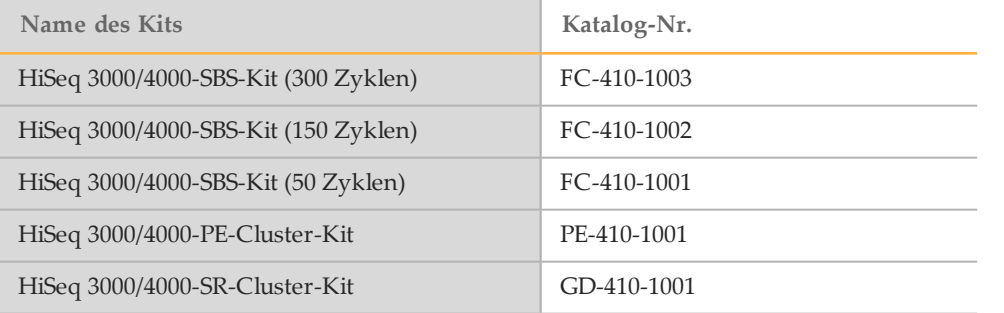

SBS-Kits beinhalten Sequenzierungsreagenzien, die auf dem HiSeq verwendet werden, mit ausreichend Reagenzien für die Sequenzierung einer Fließzelle. Sequenzierungsreagenzien werden in 250-ml-Flaschen bereitgestellt, die direkt auf die Reagenzien-Racks geladen werden. Die Reagenzienetiketten haben eine Farbcodierung, um Ladefehler zu verringern.

Cluster-Kits beinhalten Cluster-Reagenzien, die auf cBot verwendet wurden, sowie Indizierungsreagenzien und Paired-End-Reagenzien, die auf HiSeq 3000 verwendet wurden. Jedes Cluster-Kit beinhaltet ein Zubehör-Kit, das Fließzellen-Dichtungen, Trichterverschlüsse für SBS-Reagenzienflaschen und ein Röhrchen für die Lagerung von Fließzellen umfasst.

#### Strukturierte Fließzelle

Das HiSeq 3000 verwendet eine strukturierte Fließzelle mit Milliarden von angeordneten Nanowells, die im Glas der Fließzelle eingearbeitet sind. Die geordnete Struktur trägt zur Erhöhung der Anzahl der Ausgabe-Reads und der Menge der generierten Sequenzierungsdaten bei.

Die strukturierte Fließzelle befindet sich im HiSeq 3000/4000-Cluster-Kit.

Abbildung 6 Beispiel: Cluster auf einer strukturierten Fließzelle

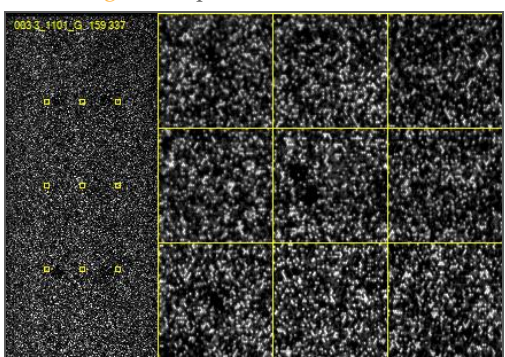

## <span id="page-18-0"></span>ErsteSchritte

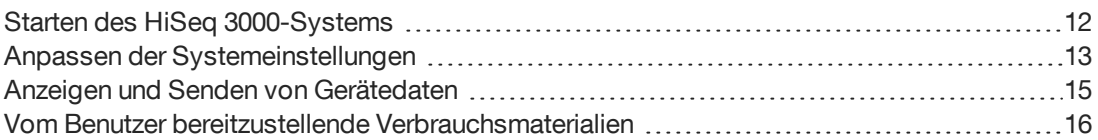

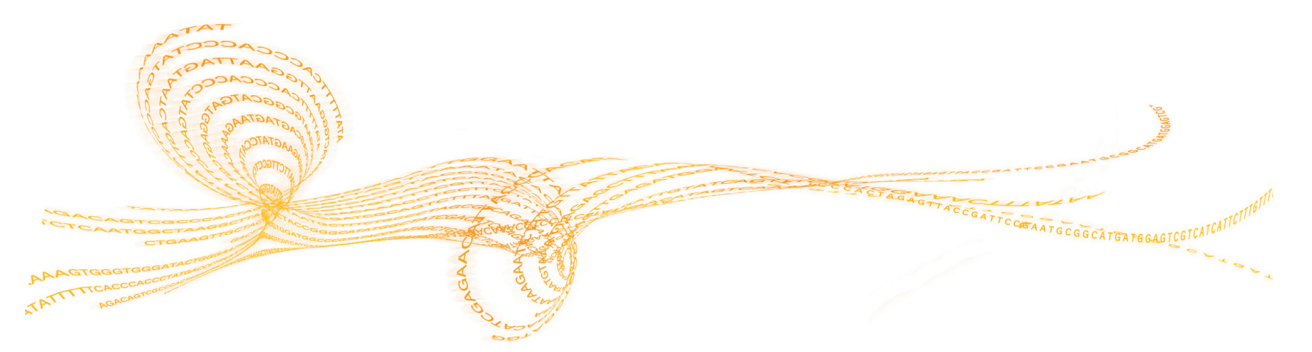

## <span id="page-19-0"></span>Startendes HiSeq 3000-Systems

- 1 Starten Sie den Gerätesteuerungscomputer.
- 2 Warten Sie, bis das System geladen ist, und melden Sie sich dann beim Betriebssystem an. Fragen Sie, falls erforderlich, den Administrator Ihres Unternehmens nach dem Benutzernamen und dem Kennwort.
- 3 Schalten Sie den Netzschalter auf der linken Seite des Geräts in die Position "ON" (EIN).
- 4 Warten Sie mindestens drei Minuten, bis das Gerät konfiguriert und das Gerätelaufwerk "DoNotEject" initialisiert ist.
- 5 Schließen Sie das Fenster, das bei der Initialisierung von "DoNotEject" geöffnet wird. Falls das Fenster nicht geöffnet wird, suchen Sie unter "Arbeitsplatz" nach dem Gerätelaufwerk "DoNotEject".

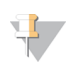

**HINWEIS** 

Werfen Sie niemals das Flash-Laufwerk "DoNotEject" aus, das sich im Gehäuse des Geräts befindet, und ändern Sie nicht die darauf gespeicherten Dateien. Das Laufwerk enthält Hardwarekonfigurationsdateien und wird jedes Mal initialisiert, wenn Sie das Gerät einschalten.

6 Archivieren Sie die auf dem Gerätecomputer befindlichen Daten der vorherigen Läufe an einem Netzwerkspeicherort, um ausreichend Speicherplatz freizugeben. Führen Sie eine Schnellformatierung der Laufwerke O:\ und S:\ durch, um alle verbliebenen Daten zu löschen.

Die Festplatten müssen für den ordnungsgemäßen Betrieb leer sein.

7 Öffnen Sie die HCS mithilfe des Symbols auf dem Desktop. Wenn die Initialisierung der Software abgeschlossen ist, wird der Begrüßungsbildschirm geöffnet. Rechts unten im Bildschirm wird das Symbol "Initialized" (Initialisiert) angezeigt.

#### Gerätesteuerungscomputer – Best Practices

- } Schalten Sie den Computer nicht ein, während das Gerät läuft. Schalten Sie immer zuerst den Computer ein, bevor Sie das Gerät einschalten.
- } Schalten Sie das Gerät nicht aus, während die Gerätesteuerungssoftware läuft.
- } Warten Sie nach dem Ausschalten des Geräts eine Minute, bevor Sie es wieder einschalten.
- } Schließen Sie die USB-Kabel des Geräts, des Bildschirms und der Tastatur an die USB-Ports auf der Rückseite des Computers an, bevor Sie den Computer einschalten.
- } Schließen Sie die USB-Kabel des Barcodescanners und der Maus an die USB-Ports auf der Vorderseite des Computers an.

## <span id="page-20-0"></span>AnpassenderSystemeinstellungen

Die Steuerungssoftware enthält benutzerdefinierbare Systemeinstellungen für Laufordner, LIMS-Voreinstellungen und Domänen. Das Fenster "Menu Options" (Menüoptionen) stellt Einstellungen bereit, mit denen die Lauf-ID-Vorlage, die Standardspeicherorte der Ordner, die LIMS-Authentifizierung und die Domänen für BaseSpace Enterprise festgelegt werden können. Außerdem können Sie angeben, ob die Gerätestatusinformationen an Illumina übermittelt werden sollen.

Um die Benutzeroberfläche der Steuerungssoftware anzupassen, wählen Sie **Menu | View** (Menü | Ansicht). Sie können die Benutzeroberfläche im Bildschirmmodus, Fenstermodus oder minimiert anzeigen.

#### Definieren der Laufordnereinstellungen

- 1 Wählen Sie im Begrüßungsbildschirm die Option  **Menu |Tools | Options** (Menü | Extras | Optionen) aus, um das Fenster "Menu Options" (Menüoptionen) zu öffnen.
- 2 Um die Benennungskonvention für Laufordnernamen anzupassen, ändern Sie die Einstellungen im Feld **Run ID Template** (Lauf-ID-Vorlage). Wählen Sie **Reset** (Zurücksetzen), um den Feldinhalt zu löschen.
- 3 Um einen Speicherort für den Ausgabeordner festzulegen, geben Sie ihn im Feld **Default Output Folder** (Standardausgabeordner) ein.

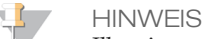

Illumina empfiehlt einen Speicherort im Netzwerk für die Ausgabeordner. Sollte sich der Speicherort vom Ordner "HiSeq Temp" unterscheiden, können Sie auch einen Speicherort auf dem Laufwerk O:\ angeben. Verwenden Sie nicht die Laufwerke S:\ und C:\. Laufwerk S:\ ist für Gerätevorgänge reserviert und Laufwerk C:\ ist zu klein.

- 4 Um den Speicherort für LIMS-Probenformulare festzulegen, geben Sie den Speicherort im Feld **Run Setup Folder** (Laufkonfigurationsordner) ein.
- 5 Wählen Sie OK, um Ihre Arbeit zu speichern und das Fenster "Menu Options" (Menüoptionen) zu schließen. Wählen Sie **Cancel** (Abbrechen), wenn Sie das Fenster schließen möchten, ohne Ihre Arbeit zu speichern.

#### Festlegen der LIMS-Voreinstellungen

- 1 Wählen Sie im Begrüßungsbildschirm die Option **Menu |Tools | Options** (Menü | Extras | Optionen), um das Fenster "Menu Options" (Menüoptionen) zu öffnen.
- 2 Geben Sie die folgenden LIMS-Einstellungen ein:
	- } **LIMS Server** (LIMS-Server): Der Name des Servers für Interaktionen mit dem unterstützten Illumina-LIMS.
	- } **LIMS User Name** (LIMS-Benutzername): Der Benutzername, der für die Authentifizierung beim Illumina-LIMS verwendet wird.
	- } **LIMS Password** (LIMS-Kennwort): Das Kennwort, das für die Authentifizierung beim Illumina-LIMS verwendet wird.
- 3 Wählen Sie OK, um Ihre Arbeit zu speichern und das Fenster "Menu Options" (Menüoptionen) zu schließen. Wählen Sie **Cancel** (Abbrechen), wenn Sie das Fenster schließen möchten, ohne Ihre Arbeit zu speichern.

## Konfigurieren einer Domäne

Wenn Sie BaseSpace Enterprise abonniert haben, gehen Sie folgendermaßen vor, um Ihre Domäne zu konfigurieren.

- 1 Wählen Sie im Begrüßungsbildschirm die Option **Menu |Tools | Options** (Menü | Extras | Optionen), um das Fenster "Options" (Optionen) zu öffnen.
- 2 Wählen Sie eine BaseSpace-Serveroption:
	- } **Cloud**: Stellen Sie eine Verbindung mit der Domäne Ihres BaseSpace Sequence Hubs her.
	- } **Onsite**: Stellen Sie eine Verbindung mit der Domäne Ihres BaseSpace Onsite Sequence Hubs her.
- 3 Geben Sie die Domäne für den gewählten Server ein.
- 4 Wählen Sie OK, um Ihre Arbeit zu speichern und das Fenster "Options" (Optionen) zu schließen. Wählen Sie **Cancel** (Abbrechen), wenn Sie das Fenster schließen möchten, ohne Ihre Arbeit zu speichern.

## <span id="page-22-0"></span>Anzeigen und Senden von Gerätedaten

Über die Schaltfläche "Menu" (Menü) auf dem Begrüßungsbildschirm und im Fenster "Menu Options" (Menüoptionen) stehen Optionen für das Anzeigen und Senden von Gerätedaten zur Verfügung.

- } Wählen Sie **Menu | About** (Menü | Info), um Informationen zur Gerätehardware und den Softwareversionen sowie Kontaktinformationen für den technischen Support zu erhalten.
- } Um zuzulassen, dass das Gerät Informationen für jeden Lauf an BaseSpace Sequence Hub sendet (empfohlen), wählen Sie **Menu | Tools | Options** (Menü | Extras | Optionen) aus und aktivieren Sie anschließend das Kontrollkästchen **Send instrument health data to Illumina to help Illumina improve its products** (Gerätezustandsdaten zwecks Verbesserung der Produkte an Illumina senden). Alle Informationen werden vertraulich behandelt.

## <span id="page-23-0"></span>Vom Benutzerbereitzustellende Verbrauchsmaterialien

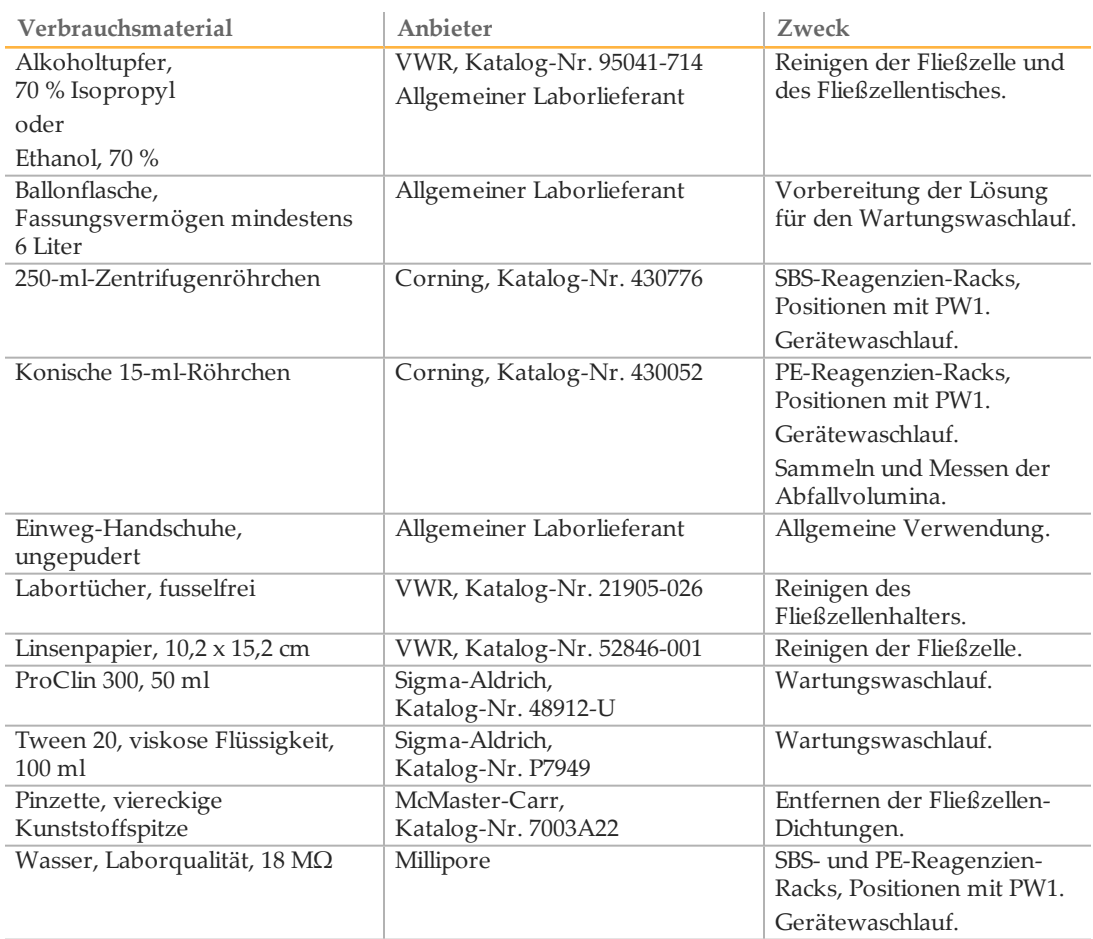

## <span id="page-24-0"></span>Vorbereiten von Reagenzien

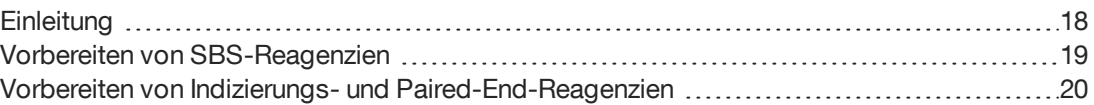

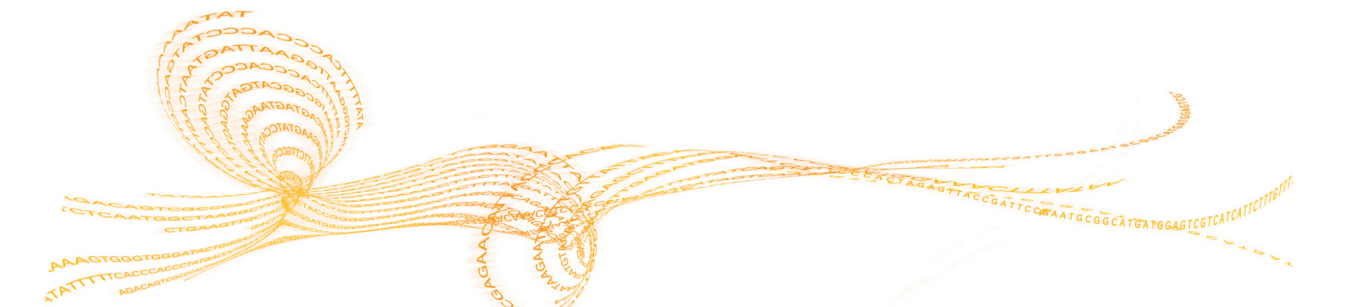

## <span id="page-25-0"></span>**Einleitung**

Bevor Sie den Lauf konfigurieren, bereiten Sie alle Reagenzien für die Sequenzierung vor: SBS-Reagenzien, Indizierungsreagenzien und Paired-End-Reagenzien. Alle Reagenzien werden geladen, wenn Sie von der Software während der Laufkonfiguration dazu aufgefordert werden. Sie müssen während des Laufs nicht zum Gerät zurückkehren, um Reagenzien nachzuladen.

Sequenzierungsreagenzien können während der Clusterbildung vorbereitet werden.

## <span id="page-26-0"></span>Vorbereiten vonSBS-Reagenzien

SBS-Reagenzien werden zu Beginn des Laufs auf das Gerät geladen. Gehen Sie folgendermaßen vor, um HCM, HIM und HSM aufzutauen und zu überprüfen.

#### Auftauen von SBS-Reagenzien

- 1 Nehmen Sie HCM, HIM und HSM aus dem Lagerort mit einer Temperatur von -25 bis -15 °C.
- 2 Lassen Sie sie bei 2 °C bis 8 °C etwa 16 Stunden lang auftauen. Alternativ können Sie HIM und HSM etwa 90 Minuten lang in einem Bad mit raumtemperiertem deionisiertem Wasser auftauen. Tauen Sie HCM in einem *separaten* Wasserbad auf.

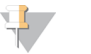

**HINWEIS** 

Wechseln Sie nach dem Umgang mit HCM immer Ihre Handschuhe.

- 3 Invertieren Sie jede Flasche zum Mischen.
- 4 Prüfen Sie HSM und stellen Sie sicher, dass keine Verwirbelungsmuster zu sehen sind.
- 5 Legen Sie HIM und HSM auf Eis beiseite.
- 6 Legen Sie HCM *separat* auf Eis, um eine Kreuzkontaminierung zu vermeiden.

## <span id="page-27-0"></span>Vorbereiten von Indizierungs- und Paired-End-**Reagenzien**

Indizierungs- und Paired-End-Reagenzien werden zu Beginn des Laufs auf das Gerät geladen. Sie werden während der Indizierung der Reads und des Read-2- Resyntheseschrittes eines Sequenzierungslaufs verwendet.

Befolgen Sie die Anweisungen zum Vorbereiten von Indizierungs- und Paired-End-Reagenzien nur dann, wenn Sie eine Paired-End-Fließzelle oder indizierte Bibliotheken auf einer Single-Read-Fließzelle sequenzieren.

#### WARNUNG

**Diese Reagenzien enthalten potenziell gefährliche Chemikalien. Es kann daher durch Inhalation oder orale Aufnahme, Kontakt mit der Haut oder den Augen zu einer Verletzung von Personen kommen. Tragen Sie eine entsprechende für das Expositionsrisiko geeignete Schutzausrüstung, einschließlich Schutzbrille, Handschuhen und Laborkittel. Verbrauchte Reagenzien sind als chemische Abfälle zu behandeln. Entsorgen Sie sie daher gemäß den geltenden regionalen, nationalen und lokalen Gesetzen und Vorschriften.** Zusätzliche umwelt-, gesundheits- und sicherheitsbezogene Informationen finden Sie in den Sicherheitsdatenblättern (SDS, Safety Data Sheet) unter [support.illumina.com/sds.html](http://support.illumina.com/sds.html).

## Auftauen und Vorbereiten von Indizierungsreagenzien und Paired-End-**Reagenzien**

- 1 Nehmen Sie die folgenden Reagenzien aus dem Lagerort mit einer Temperatur von 25 bis -15 °C heraus:
	- } Für einen Lauf auf einer Paired-End-Fließzelle: HAM, HDR, HLM2, HP11, HP14, HPM und HRM. Für nicht indizierte Bibliotheken ist HP14 nicht erforderlich.
	- } Für einen Lauf auf einer Single-Read-Fließzelle:
		- } Doppelt indizierte Bibliotheken: HDR, HP12 und HRM.
		- } Einfach indizierte Bibliotheken: HDR und HP12.
- 2 Lassen Sie sie in einem Becher mit raumtemperiertem deionisiertem Wasser etwa 20 Minuten lang auftauen.
- 3 Invertieren Sie jedes Röhrchen zum Mischen.
- 4 Zentrifugieren Sie es eine Minute lang bei 1.000 rpm.
- 5 Legen Sie HAM, HLM2 und HRM auf Eis.
- 6 Legen Sie HDR, HP11, HP12, HP14 und HPM bei Raumtemperatur beiseite.

## <span id="page-28-0"></span>Sequenzierung

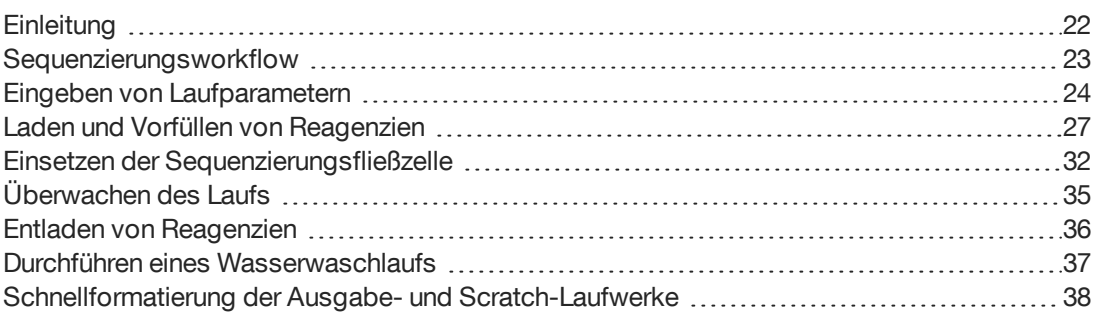

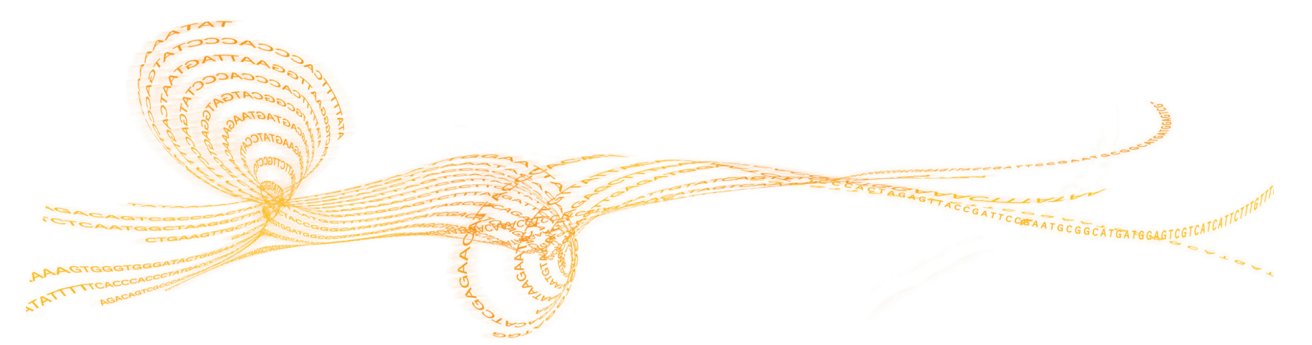

Kapitel

 $\overline{4}$ 

## <span id="page-29-0"></span>**Einleitung**

Um auf dem HiSeq 3000 einen Lauf durchzuführen, bereiten Sie die Reagenzien für den Lauf vor und halten Sie sich an die Eingabeaufforderungen zum Konfigurieren des Laufs. Zu den Schritten für das Konfigurieren des Laufs gehören das Eingeben der Laufparameter, das Laden und Vorfüllen der Reagenzien, das Laden der Fließzelle und das Durchführen einer Fluidikprüfung.

Die Schritte für die Laufkonfiguration sind in drei Registerkarten unterteilt: "Run Configuration" (Laufkonfiguration), "Pre-Run Setup" (Vorlaufkonfiguration) und "Initiate Run" (Lauf initiieren).

- } Die Laufkonfigurationsbildschirme enthalten Dropdown-Listen, Kontrollkästchen oder Textfelder zur Angabe der Laufparameter. Scannen Sie die Fließzellen- oder Reagenzien-Kit-ID mit dem tragbaren Barcodescanner ein oder geben Sie die ID über die Touchscreen-Tastatur ein. Das Tastatursymbol befindet sich rechts neben den Textfeldern.
- } Wählen Sie **Next** (Weiter), um zum nächsten Bildschirm zu wechseln, oder **Back** (Zurück), um zum vorherigen Bildschirm zurückzukehren.
- } Sie können jederzeit während der Laufkonfiguration **Cancel** (Abbrechen) wählen, um die Laufkonfiguration zu beenden und zum Begrüßungsbildschirm zurückzukehren.

Rufen Sie die Seite mit den HiSeq [3000-Spezifikationen](http://systems.illumina.com/systems/hiseq-x-sequencing-system/performance-specifications.ilmn) auf der Illumina-Website auf, um Informationen über die Laufzeit sowie andere Leistungsspezifikationen zu erhalten.

## <span id="page-30-0"></span>Sequenzierungsworkflow

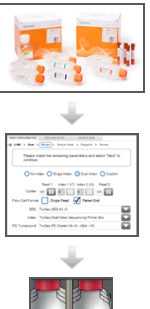

Bereiten Sie die Fließzelle und die Reagenzien für den Lauf vor.

Geben Sie die Laufparameter gemäß den Anweisungen auf der Benutzeroberfläche der Steuerungssoftware ein.

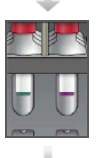

Laden Sie die SBS-Reagenzien für Read 1 und Read 2 sowie die Indizierungs- und Paired-End-Reagenzien, sofern zutreffend.

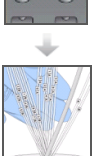

Überprüfen Sie mit einer gebrauchten Fließzelle den ordnungsgemäßen Fluss.

Füllen Sie die SBS-Reagenzien vor und messen Sie den Vorfüllabfall.

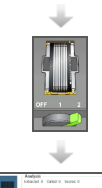

Laden Sie eine HiSeq 3000/4000-Cluster-Fließzelle und überprüfen Sie den ordnungsgemäßen Fluss.

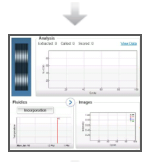

Starten Sie den Sequenzierungslauf. [Optional] Prüfen Sie nach Zyklus 2 den Bericht zur ersten Base und fahren Sie anschließend mit Read 1 fort.

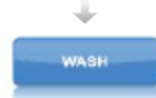

Wenn der Lauf abgeschlossen ist, entladen Sie die Reagenzien. Führen Sie einen Gerätewaschlauf durch.

<span id="page-31-0"></span>Starten Sie die Laufkonfiguration, indem Sie Laufparameter für eine Reihe von Bildschirmen auf der Registerkarte "Run Configuration" (Laufkonfiguration) eingeben. Die Software führt Sie durch jeden Bildschirm, wenn Sie die BaseSpace Sequence Hub-Konnektivität angeben, Verbrauchsmaterial-IDs eintragen, Indizierungsoptionen auswählen und weitere Parameter für den Lauf angeben.

## Bildschirm "Storage" (Speicherung)

- 1 Wählen Sie im Begrüßungsbildschirm die Option **Sequence** (Sequenzieren), um den Bildschirm "Storage" (Speicherung) zu öffnen.
- 2 [Optional] Stellen Sie wie folgt eine Verbindung zum BaseSpace Sequence Hub oder BaseSpace Onsite Sequence Hub her.
	- a Wählen Sie **Connect to BaseSpace** (Mit BaseSpace verbinden).
	- b Wählen Sie **BaseSpace** oder **BaseSpace Onsite**.
	- c Wenn Sie BaseSpace gewählt haben, wählen Sie eine der folgenden Optionen:
		- } **Storage and Analysis** (Speicherung und Analyse): Sendet zwecks Remote-Überwachung und Datenanalyse Laufdaten an den BaseSpace Sequence Hub. Zur Verwendung dieser Option ist ein Probenblatt erforderlich.
		- } **Run Monitoring Only** (Nur Laufüberwachung): Sendet nur InterOp-Dateien an den BaseSpace Sequence Hub, sodass Sie den Lauf remote überwachen können.
	- d Melden Sie sich mit der E-Mail-Adresse Ihres MyIllumina-Kontos und Ihrem Kennwort beim BaseSpace Sequence Hub oder BaseSpace Onsite Sequence Hub an.
- 3 Wählen Sie **Browse** (Durchsuchen) und navigieren Sie zum Speicherort des bevorzugten Ausgabeordners.
- 4 Stellen Sie sicher, dass die Miniaturbildeinstellung **Save All Thumbnails** (Alle Miniaturbilder speichern) lautet.

Die Software speichert automatisch alle Miniaturbilder. Ein Miniaturbild ist eine Auswahl von Bildern aus vielen Platten in jeder Plattenspalte bzw. in jedem Bildstreifen, die in einem Bild zusammengefasst werden.

5 Wählen Sie **Next** (Weiter).

## Bildschirm "Flow Cell Setup" (Konfiguration der Fließzelle)

Im Bildschirm "Flow Cell Setup" (Konfiguration der Fließzelle) werden Informationen über die Fließzelle aufgezeichnet, die für Ihren Lauf verwendet wird. Alle Felder müssen ausgefüllt werden.

- 1 Scannen Sie die Fließzellen-ID (Barcodenummer) der zu sequenzierenden Fließzelle ein oder geben Sie sie ein.
- 2 Wählen Sie den entsprechenden Fließzellentyp, **HiSeq 3000/4000 PE** oder **HiSeq 3000/4000 SR**.
- 3 Geben Sie einen Versuchsnamen ein, der auf jedem Bildschirm erscheint und den gerade durchgeführten Lauf identifiziert.
- 4 Geben Sie den Benutzernamen ein.
- 5 Wählen Sie **Next** (Weiter).

### Bildschirm "Advanced" (Erweitert)

1 [Optional] Aktivieren Sie das Kontrollkästchen **Confirm First Base** (Erste Base bestätigen).

Ein Bericht zur ersten Base wird automatisch für jeden Lauf nach Zyklus 2 generiert und im Stammverzeichnis des Laufordners gespeichert. Wenn Sie diese Option wählen, können Sie den Bericht zur ersten Base bestätigen, bevor Sie mit dem Lauf fortfahren. Anderenfalls wird der Lauf fortgesetzt, ohne dass das Bestätigungsdialogfeld angezeigt wird.

2 [Optional] Wählen Sie im Fließzellenbild die Lanes aus, die vom Lauf entfernt werden sollen.

Standardmäßig werden keine Lanes entfernt. Das PhiX-Alignment wird für alle Lanes automatisch durchgeführt.

3 Wählen Sie **Next** (Weiter).

#### Rezepturbildschirm

Aus den im Rezepturbildschirm eingegebenen Informationen wird automatisch eine Rezeptur generiert.

- 1 Wählen Sie eine der Optionen für den "Index Type" (Indextyp):
	- } **No Index** (Kein Index): Führt einen nicht indizierten Single-Read- oder Paired-End-Lauf durch.
	- } **Single Index** (Einfacher Index): Führt einen Single-Read- bzw. Paired-End-Lauf mit einem Index-Read durch.
	- } **Dual Index** (Doppelter Index): Führt einen Single-Read- bzw. Paired-End-Lauf mit zwei Index-Reads durch.
	- } **Custom** (Benutzerdefiniert): Führt einen Single-Read- bzw. Paired-End-Lauf mit einer benutzerdefinierten Anzahl an Zyklen für Index-Reads durch.
- 2 Geben Sie die Anzahl der Zyklen für Read 1 und ggf. Read 2 ein.

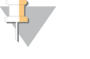

**HINWEIS** 

Die Anzahl der in einem Read ausgeführten Zyklen ist um einen Zyklus höher als die Anzahl der analysierten Zyklen. Wenn Sie beispielsweise 125 Zyklen für Read 1 durchführen möchten, geben Sie 126 ein.

3 Wenn Sie die Indizierungsoption **Custom** (Benutzerdefiniert) gewählt haben, geben Sie die Anzahl der Zyklen für jeden Index-Read ein.

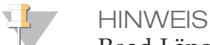

Read-Längen müssen nicht übereinstimmen.

- 4 Überprüfen Sie die folgenden automatisch festgelegten Chemie-Einstellungen.
	- } **SBS**: **HiSeq 3000/4000-SBS-Kit**: Gibt die SBS-Chemie an, die für Read 1 und Read 2 verwendet wird.
	- } **Index**: **HiSeq 3000/4000 Sequencing Primer** (HiSeq 3000/4000-Sequenzierungs-Primer) oder **HiSeq 3000/4000 Dual Index Sequencing Primer** (HiSeq 3000/4000- Doppel-Index-Sequenzierungs-Primer): Gibt die Chemie an, die für Index-Reads verwendet wird.
	- } **PE Turnaround**: **HiSeq 3000/4000 PE** oder **HiSeq 3000/4000 PE Dual Index** (HiSeq 3000/4000-PE-Doppel-Index): Gibt die Chemie an, die für Paired-End-Resynthesen verwendet wird.

5 [Optional] Aktivieren Sie das Kontrollkästchen **Use Existing Recipe** (Vorhandene Rezeptur verwenden), wenn Sie eine benutzerdefinierte Rezeptur verwenden möchten.

### Bildschirm "Sample Sheet" (Probenblatt)

Probenblätter sind optional, es sei denn, Sie verwenden den BaseSpace Sequence Hub, um eine Datenanalyse durchzuführen.

- 1 Wählen Sie **Browse** (Durchsuchen), um das Probenblatt zu finden.
- 2 Wählen Sie **Next** (Weiter).

### Bildschirm "Reagents" (Reagenzien)

Im Bildschirm "Reagents" (Reagenzien) werden Informationen zu den für den Lauf verwendeten Reagenzien-Kits aufgeführt.

- 1 Scannen Sie die Barcode-ID des SBS-Reagenzien-Kits oder geben Sie sie ein.
- 2 Scannen Sie für Paired-End-Läufe die Cluster-Kit-ID oder geben Sie sie ein.
- 3 Wählen Sie das SBS-Reagenzien-Kit für den Lauf:
	- } Wählen Sie **300 Cycles** (300 Zyklen) für ein Kit für 300 Zyklen. Die Anzahl der verbleibenden Zyklen ist standardmäßig 325.
	- } Wählen Sie **150 Cycles** (150 Zyklen) für ein Kit für 150 Zyklen. Die Anzahl der verbleibenden Zyklen ist standardmäßig 174.
	- } Wählen Sie **50 Cycles** (50 Zyklen) für ein Kit für 50 Zyklen. Die Anzahl der verbleibenden Zyklen ist standardmäßig 74.
	- } Wählen Sie **Custom** (Benutzerdefiniert) für ein unvollständiges Kit oder für mehrere 50-Zyklen-Kits aus. Geben Sie im Feld "Cycles Remaining" (Verbleibende Zyklen) die Anzahl der SBS-Zyklen ein, für die die Reagenzien ausreichen sollen.

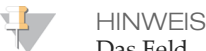

Das Feld "Cycles Remaining" (Verbleibende Zyklen) wird anhand der SBS-Kit-ID automatisch ausgefüllt. Die Software zählt von der eingegebenen Zyklenanzahl abwärts. Ist die Zyklenanzahl gering, werden Sie aufgefordert, frische Reagenzien zu laden.

- 4 Wählen Sie **Prime SBS Reagents** (SBS-Reagenzien vorfüllen), um die Reagenzien vorzufüllen.
- 5 Wählen Sie **Next** (Weiter).

#### Überprüfungsbildschirm

- 1 Überprüfen Sie die Laufparameter auf dem Überprüfungsbildschirm.
- 2 Wählen Sie **Next** (Weiter), um fortzufahren, bzw. **Back** (Zurück), um Parameter zu ändern.

## <span id="page-34-0"></span>Laden und Vorfüllen von Reagenzien

Nach der Eingabe der Laufparameter sind die nächsten Schritte für die Laufkonfiguration das Laden der SBS-, Indizierungs- und Paired-End-Reagenzien sowie das Vorfüllen der Reagenzien durch das Fluidiksystem. Die Software führt Sie in mehreren Voreinstellungsbildschirmen durch diese Schritte.

#### Laden von SBS-Reagenzien

1 Invertieren Sie jede Flasche zum Mischen.

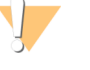

VORSICHT Mischen und laden Sie HCM als Letztes, nachdem Sie alle anderen Reagenzien geladen haben, um eine Kreuzkontaminierung zu verhindern. Entsorgen Sie nach dem Umgang mit HCM stets Ihre Handschuhe und ziehen Sie ein neues Paar Handschuhe an.

- 2 Ersetzen Sie den Verschluss auf jeder Flasche durch einen Trichterverschluss.
- 3 Öffnen Sie die Tür der Reagenzienkammer.
- 4 Heben Sie die Sipper für den SBS-Reagenzien-Rack wie folgt an:
	- Ziehen Sie den Sipper-Griff zu sich hin und schieben Sie ihn dann nach oben.
	- b Schieben Sie den Griff in die Aussparung am oberen Ende der Schiene. Vergewissern Sie sich, dass der Griff fest in der Aussparung sitzt.
- 5 Schieben Sie den Reagenzien-Rack mithilfe des Rack-Griffs aus der Reagenzienkammer.
- 6 Platzieren Sie die einzelnen Reagenzienflaschen in die nummerierten Positionen des Racks. Stellen Sie sicher, dass sich die konische Seite der Flasche in der Aussparung auf dem Boden des Racks befindet.

| Position      | Reagenz         | Beschreibung                           |
|---------------|-----------------|----------------------------------------|
|               | <b>HIM</b>      | HT-Inkorporationsmischung              |
| $\mathcal{P}$ | PW1             | 25 ml PW1 oder Wasser in Laborqualität |
| 3             | <b>HSM</b>      | HT-Scan-Mischung                       |
| 4             | H <sub>B1</sub> | HT-SBS-Puffer 1                        |
| 5             | H B2            | HT-SBS-Puffer 2                        |
| 6             | H B2            | HT-SBS-Puffer 2                        |
| 7             | <b>HCM</b>      | HT-Aufspaltungsmischung                |
| 8             | H B2            | HT-SBS-Puffer 2                        |

Tabelle 1 SBS-Reagenzienpositionen

- 7 Ziehen Sie ein neues Paar ungepuderte Latexhandschuhe an.
- 8 Schieben Sie den SBS-Rack in die Reagenzienkammer, indem Sie ihn an der erhöhten Führung unten in der Kammer ausrichten.
- 9 Senken Sie die Sipper wie folgt in die SBS-Reagenzienflaschen ab:
	- a Ziehen Sie den Sipper-Griff zu sich hin und drücken Sie ihn dann nach unten.
	- b Inspizieren Sie die Sipper, um sicherzustellen, dass sie beim Eintauchen in die Trichterverschlüsse nicht verbogen werden.
	- c Schieben Sie den Griff in die Aussparung am unteren Ende der Schiene.

## Laden von Indizierungs- und Paired-End-Reagenzien

- 1 Invertieren Sie jede Flasche zum Mischen.
- 2 Heben Sie die Sipper für den Paired-End-Reagenzien-Rack wie folgt an:
	- a Ziehen Sie den Griff zu sich hin und heben Sie ihn an.
	- b Schieben Sie den Griff in die Aussparung am oberen Ende der Schiene. Vergewissern Sie sich, dass der Griff fest in der Aussparung sitzt.
- 3 Schieben Sie den Rack mithilfe des Rack-Griffs aus der Reagenzienkammer.
- <span id="page-35-0"></span>4 Wenn Sie einen nicht indizierten Single-Read-Lauf durchführen, überspringen Sie Schritt [5](#page-35-0) und laden Sie in jede Position ein konisches 15-ml-Röhrchen mit 10 ml PW1 oder Wasser in Laborqualität.
- 5 Entfernen Sie die Verschlüsse von den Reagenzröhrchen und stellen Sie die einzelnen Röhrchen in die entsprechend nummerierte Position des Racks bzw. in die Position mit der Farbe, die der Farbe des Etiketts entspricht.

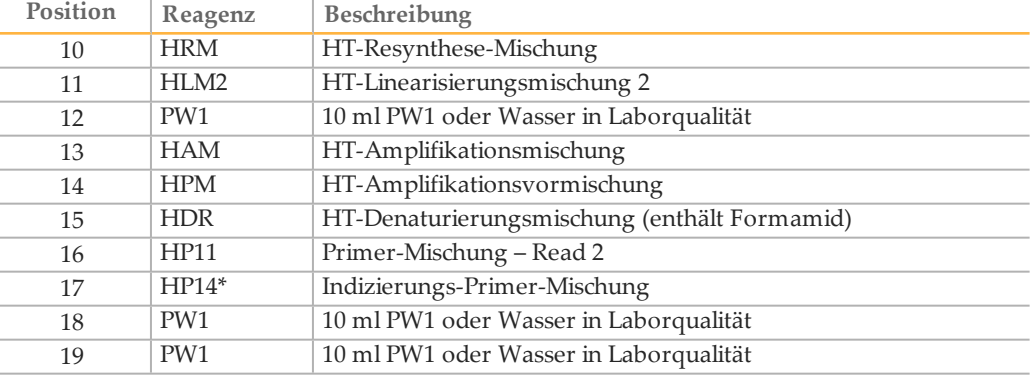

Tabelle 2 Paired-End-Fließzelle

\*HP14 ist nur für indizierte Läufe erforderlich. Falls HP14 nicht verwendet wird, laden Sie ein konisches 15-ml-Röhrchen mit 10 ml PW1 oder Wasser in Laborqualität.

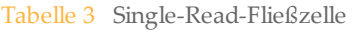

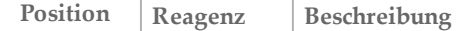

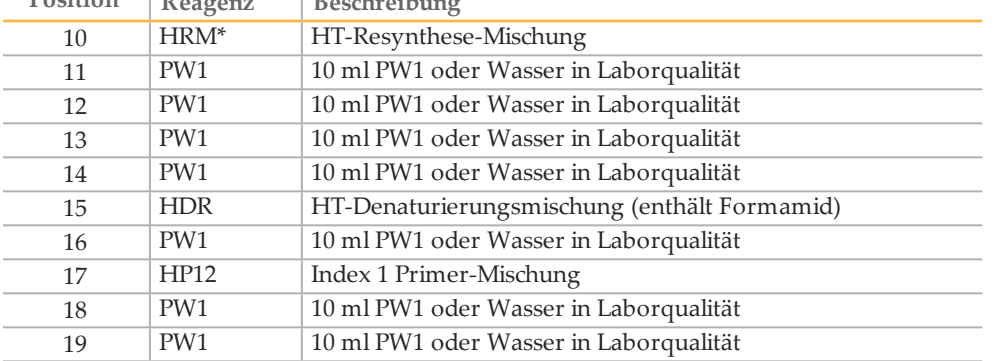

\*HRM ist nur für doppelt indizierte Läufe erforderlich. Falls HRM nicht verwendet wird, laden Sie ein konisches 15-ml-Röhrchen mit 10 ml PW1 oder Wasser in Laborqualität.

- 6 Schieben Sie den Rack in die Kammer, indem Sie ihn an der erhöhten Führung unten in der Kammer ausrichten.
- 7 Senken Sie die Sipper wie folgt in die Paired-End-Reagenzröhrchen ab:
- a Ziehen Sie den Griff zu sich hin und senken Sie ihn ab.
- b Inspizieren Sie die Sipper, um sicherzustellen, dass sie beim Eintauchen in die Röhrchen nicht verbogen werden.
- c Schieben Sie den Griff in die Aussparung am unteren Ende der Schiene.
- 8 Aktivieren Sie das Kontrollkästchen **PW1 (25 ml) loaded in Position 2** (PW1 (25 ml) in Position 2 geladen) und wählen Sie anschließend **Next** (Weiter).

#### Vorfüllen von Reagenzien

Die Schritte zum Vorfüllen der Reagenzien umfassen das Laden der Primer-Fließzelle, das Verifizieren des ordnungsgemäßen Flusses und anschließend das Starten des Vorfüllvorgangs.

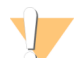

#### VORSICHT

Verwenden Sie immer eine *gebrauchte* Fließzelle zum Vorfüllen von Reagenzien. Sie können die Fließzelle aus dem vorherigen Lauf verwenden, um die Reagenzien des nachfolgenden Laufs vorzufüllen oder eine Nachwaschung durchzuführen.

#### Laden der Primer-Fließzelle

- 1 Scannen Sie die ID (Barcodenummer) der Primer-Fließzelle ein oder geben Sie sie ein.
- 2 Spülen Sie die Primer-Fließzelle mit Wasser in Laborqualität. Trocknen Sie sie mit einem Reinigungstuch für Objektive oder einem anderen fusselfreien Tuch ab.
- 3 Reinigen Sie sie mit Alkoholtupfern und einem Reinigungstuch für Objektive.
- 4 Legen Sie die Fließzelle so auf den Fließzellenhalter, dass die Einlass- und Auslassanschlüsse nach *unten* weisen und der Barcode sich auf der rechten Seite befindet. Stellen Sie sicher, dass der Pfeil am linken Rand der Fließzelle, der die Flussrichtung angibt, in Richtung Gerät zeigt.
- 5 Schieben Sie die Fließzelle vorsichtig bis zum Anschlag in Richtung der oberen und rechten Führungsstifte.

Abbildung 7 Fließzelle an oberem und rechten Führungsstiften ausgerichtet

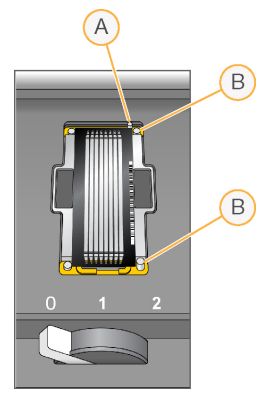

- A Oberer Führungsstift
- B Rechte Führungsstifte
- 6 Nehmen Sie die Hand von der Fließzelle, um zu verhindern, dass im Laufe der Zeit eine Verschiebung der Ausrichtung auftritt.
- 7 Bewegen Sie den Fließzellenregler langsam in Position 1. Dadurch wird das Vakuum aktiviert und die Fließzelle wird gesichert.

Wenn der Fließzellenregler grün blinkt, ist das Vakuum aktiviert. Falls der Regler nicht grün leuchtet, lesen Sie *Mögliche Probleme bei der [Laufkonfiguration](#page-58-0)* auf Seite 51.

8 Warten Sie etwa 5 Sekunden und bewegen Sie dann den Fließzellenregler langsam in Position 2.

Wenn der Fließzellenregler dauerhaft grün leuchtet, sind die Manifolds in Position und die Fließzelle ist bereit.

9 Stellen Sie sicher, dass das Kontrollkästchen **Vacuum Engaged** (Vakuum aktiviert) aktiviert ist, und wählen Sie anschließend **Next** (Weiter).

#### Prüfen des Flusses

Bei der Überprüfung des Flusses wird auch festgestellt, ob die Fließzelle und die Dichtungen ordnungsgemäß installiert sind und ein Vakuum entstanden ist.

- 1 Wählen Sie Position **2** aus der Dropdown-Liste.
- 2 Überprüfen Sie die folgenden Standardwerte:
	- } Volume (Volumen): **125**
	- } Aspirate Rate (Aspirationsrate): **250**
	- } Dispense Rate (Zufuhrrate): **2.000**
- 3 Wählen Sie **Pump** (Pumpe).
- 4 Inspizieren Sie die Fließzelle auf Luftblasen, die die Lanes passieren, sowie auf Undichtigkeiten in der Nähe der Manifolds.
- 5 Wenn übermäßig viele Luftblasen vorhanden sind, gehen Sie wie folgt vor:
	- a Überprüfen Sie die Dichtungen auf Verstopfungen.
	- b Senken Sie die Aspirationsrate auf 100.
	- c Pumpen Sie weitere 125 µl Wasser in die Fließzelle.
	- d Wenn die Probleme weiterhin bestehen, entfernen Sie die Fließzelle, wiederholen Sie die Reinigungsschritte und setzen Sie die Fließzelle erneut ein.
- 6 Wählen Sie **Next** (Weiter).

#### Positionieren der Schläuche und Starten des Vorfüllvorgangs

1 Entfernen Sie die acht Abfallröhrchen vom Abfallbehälter.

Abbildung 8 Positionieren der Schläuche

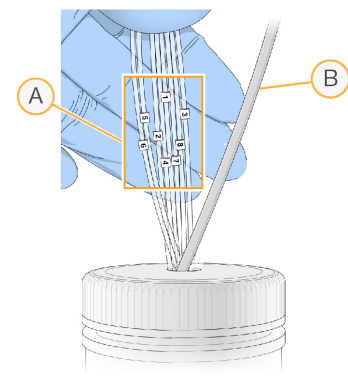

- A Abfallröhrchen der Fließzelle für die Reagenzienpositionen 1 bis 8
- B Schlauch der Kondensatpumpe
- 2 Platzieren Sie jedes Abfallröhrchen in einem separaten leeren 15-ml-Röhrchen. Der Abfall wird nach Abschluss des Vorfüllvorgangs gesammelt und gemessen.
- 3 Wählen Sie Start Prime (Vorfüllvorgang starten). Im Bildschirm "Prime" (Vorfüllen) können Sie den Vorfüllvorgang überwachen.
- 4 Messen Sie nach Abschluss des Vorfüllvorgangs den Abfall und überprüfen Sie, ob das Volumen in jedem Röhrchen 1,75 ml bzw. insgesamt **14 ml** beträgt. Das Gesamtvolumen wird wie folgt berechnet:
	- ▶ 250 µl für jede SBS-Position außer Position 2 (250 x  $7 = 1.75$  ml)
	- ▶ 1,75 ml für jede Lane (1,75 <math>x</math> 8 = 14 ml)
- 5 Legen Sie die Abfallschläuche zurück in den Abfallbehälter.
- 6 Wählen Sie **Next** (Weiter).

<span id="page-39-0"></span>Zu den Schritten zum Einsetzen der Cluster-Fließzelle für die Sequenzierung gehören das Entfernen der zum Vorfüllen verwendeten Fließzelle, das Reinigen des Fließzellenhalters, das Einsetzen der Cluster-Fließzelle in das Gerät sowie das Verifizieren des ordnungsgemäßen Flusses.

### Entfernen der gebrauchten Fließzelle

- 1 Bewegen Sie den Fließzellenregler langsam in Position 1, um die Manifolds zu lösen.
- 2 Bewegen Sie den Fließzellenregler langsam in Position 0, um die Vakuumdichtung zu lösen und die Fließzelle freizugeben.
- 3 Heben Sie die gebrauchte Fließzelle aus dem Fließzellenhalter.

### Reinigen des Fließzellenhalters

- 1 Ziehen Sie ein neues Paar ungepuderte Latexhandschuhe an.
- 2 Wischen Sie die Oberfläche des Fließzellenhalters mit einem mit Wasser in Laborqualität befeuchteten, fusselfreien Tuch ab, um Salzablagerungen zu entfernen.
- 3 Wischen Sie die Oberfläche des Fließzellenhalters mit einem Alkoholtupfer oder einem fusselfreien, mit Ethanol oder Isopropanol befeuchteten Tuch ab. Es darf kein Alkohol in die Vakuumöffnungen oder auf die Umgebung der Manifolds gelangen.
- 4 Trocknen Sie den Tisch ggf. mit einem fusselfreien Labortuch.
- 5 Unterziehen Sie den Fließzellenhalter einer Prüfung, um sicherzustellen, dass sich keine Fussel auf dem Halter befinden und die Vakuumöffnungen nicht blockiert werden.

Abbildung 9 Überprüfen der Vakuumöffnungen

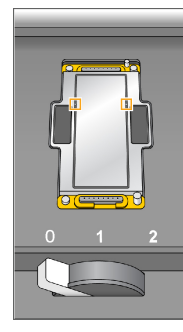

### Einsetzen der Sequenzierungsfließzelle

- 1 Legen Sie die Fließzelle so auf den Fließzellenhalter, dass die Einlass- und Auslassanschlüsse nach *unten* weisen und der Barcode sich auf der rechten Seite befindet. Stellen Sie sicher, dass der Pfeil am linken Rand der Fließzelle, der die Flussrichtung angibt, in Richtung Gerät zeigt.
- 2 Schieben Sie die Fließzelle vorsichtig bis zum Anschlag in Richtung der oberen und rechten Führungsstifte.

Abbildung 10 Fließzelle an oberem und rechten Führungsstiften ausgerichtet

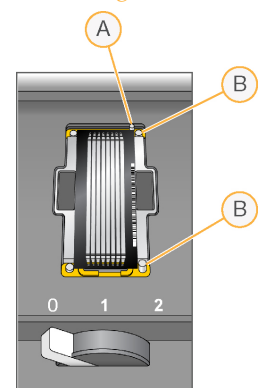

- A Oberer Führungsstift
- B Rechte Führungsstifte
- 3 Nehmen Sie die Hand von der Fließzelle, um zu verhindern, dass im Laufe der Zeit eine Verschiebung der Ausrichtung auftritt.
- 4 Bewegen Sie den Fließzellenregler langsam in Position 1. Dadurch wird das Vakuum aktiviert und die Fließzelle wird gesichert. Wenn der Fließzellenregler grün blinkt, ist das Vakuum aktiviert. Falls der Regler nicht grün leuchtet, lesen Sie *Mögliche Probleme bei der [Laufkonfiguration](#page-58-0)* auf Seite 51.
- 5 Warten Sie etwa fünf Sekunden und bewegen Sie dann den Fließzellenregler langsam in Position 2. Wenn der Fließzellenregler dauerhaft grün leuchtet, ist ein Vakuum entstanden und die Fließzelle ist einsatzbereit.
- 6 Stellen Sie sicher, dass das Kontrollkästchen **Vacuum Engaged** (Vakuum aktiviert) aktiviert ist, und wählen Sie anschließend **Next** (Weiter).

### Prüfen des Flusses

Bei der Überprüfung des Flusses wird auch festgestellt, ob die Fließzelle und die Dichtungen ordnungsgemäß installiert sind und ein Vakuum entstanden ist.

- 1 Wählen Sie Position **5** aus der Dropdown-Liste.
- 2 Geben Sie die folgenden Werte ein:
	- } Volume (Volumen): **250**
	- } Aspirate Rate (Aspirationsrate): **250**
	- } Dispense Rate (Zufuhrrate): **2.000**
- 3 Wählen Sie **Pump** (Pumpe).
- 4 Inspizieren Sie die Fließzelle auf Luftblasen, die die Lanes passieren, sowie auf Undichtigkeiten in der Nähe der Manifolds.
- 5 Wenn übermäßig viele Luftblasen vorhanden sind, gehen Sie wie folgt vor:
	- a Überprüfen Sie die Manifold-Dichtungen auf Verstopfungen.
	- b Wiederholen Sie den Vorgang mit Lösung 6, um zu verhindern, dass die Lösung an Position 5 aufgebraucht wird.
	- c Senken Sie die Aspirationsrate auf 100.
- d Pumpen Sie weitere 250 µl in die Fließzelle.
- 6 Wählen Sie **Next** (Weiter).
- 7 Stellen Sie sicher, dass der Fließzellenregler grün leuchtet, und schließen Sie anschließend die Tür der Fließzellenkammer.
- 8 Achten Sie darauf, dass die Kontrollkästchen **Vacuum Engaged** (Vakuum aktiviert) und **Door Closed** (Tür geschlossen) aktiviert sind, und wählen Sie **Next** (Weiter).
- 9 Wählen Sie **Start**, um den Sequenzierungslauf zu starten.

### Überwachendes Laufs

1 Sie können die Laufkennzahlen auf dem Laufübersichtsbildschirm überwachen.

Abbildung 11 Laufübersichtsbildschirm

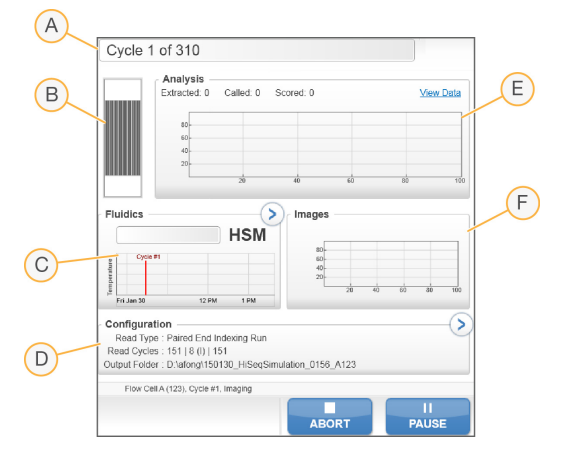

- A **Statusleiste**: In der Statusleiste können Sie prüfen, wie viele Zyklen bereits abgeschlossen sind.
- B **Fließzellenbild**: Im Fließzellenbild sehen Sie, welche Lanes bereits aufgenommen wurden.
- C **Fluidikdiagramm**: Erweitern Sie den Fluidikabschnitt und überwachen Sie die chemischen Schritte.
- D **Laufkonfiguration**: Hier können Sie die Parameter des aktuellen Laufs überprüfen.
- E **Analysediagramm**: Überprüfen Sie die Qualitäts-Scores pro Zyklus.
- F **Bilddiagramm**: Überprüfen Sie die Intensitäten pro Zyklus. Für jeden gescannten Bildstreifen wird ein Miniaturbild dargestellt. Die anderen Bilder werden in der Benutzeroberfläche der Software nicht angezeigt.

#### Bericht zur ersten Base

Wenn Sie während der Laufkonfiguration gewählt haben, dass die erste Base bestätigt wird, wird das Dialogfeld für die Bestätigung der ersten Base automatisch nach Abschluss des zweiten Zyklus angezeigt. Der Lauf wird an diesem Punkt angehalten.

- 1 Überprüfen Sie den Bericht zur ersten Base im Bestätigungsdialogfeld.
- 2 Wenn die Ergebnisse zufriedenstellend sind, wählen Sie **Continue** (Fortfahren).

#### Anzeigen der Laufkennzahlen

Wenn Laufkennzahlen verfügbar sind, öffnet sich der Sequenzierungsanalyse-Viewer (SAV) automatisch und zeigt diese an. Die Kennzahlen werden in Form von Schaubildern, Diagrammen und Tabellen dargestellt. Weitere Informationen finden Sie im *Sequencing Analysis Viewer User Guide (Dokument-Nr. 15020619)*.

1 Sie können aktualisierte Kennzahlen anzeigen, wenn Sie zu einem beliebigen Zeitpunkt während des Laufs **Refresh** (Aktualisieren) wählen.

### Entladen von Reagenzien

- 1 Wenn der Lauf abgeschlossen ist, öffnen Sie die Tür der Reagenzienkammer.
- 2 Heben Sie die Sipper für den SBS-Rack bzw. Paired-End-Rack wie folgt an:
	- a Ziehen Sie den Sipper-Griff auswärts.
	- b Heben Sie den Sipper-Griff an und ziehen Sie ihn gleichzeitig auswärts.
	- c Schieben Sie den Sipper-Griff in die Aussparung am oberen Ende der Schiene. Vergewissern Sie sich, dass der Sipper-Griff fest in der Aussparung sitzt.
- 3 Schieben Sie jeden Reagenzien-Rack mithilfe der Rack-Griffe aus der Reagenzienkammer.
- 4 Nehmen Sie die Flaschen aus jedem Reagenzien-Rack.

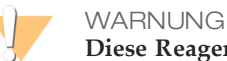

**Diese Reagenzien enthalten potenziell gefährliche Chemikalien. Es kann daher durch Inhalation oder orale Aufnahme, Kontakt mit der Haut oder den Augen zu einer Verletzung von Personen kommen. Tragen Sie eine entsprechende für das Expositionsrisiko geeignete Schutzausrüstung, einschließlich Schutzbrille, Handschuhen und Laborkittel. Verbrauchte Reagenzien sind als chemische Abfälle zu behandeln. Entsorgen Sie sie daher gemäß den geltenden regionalen, nationalen und lokalen Gesetzen und Vorschriften.** Zusätzliche umwelt-, gesundheits- und sicherheitsbezogene Informationen finden Sie in den Sicherheitsdatenblättern (SDS, Safety Data Sheet) unter [support.illumina.com/sds.html](http://support.illumina.com/sds.html).

### Durchführen eines Wasserwaschlaufs

Nach jedem Sequenzierungslauf ist ein Wasserwaschlauf erforderlich, um das System zu waschen und die Fluidik zu überprüfen. Ein Wartungswaschlauf ist eine optionale Alternative zu einem Wassernachwaschlauf. Anweisungen finden Sie unter *[Durchführen](#page-48-0) eines [Wartungswaschlaufs](#page-48-0)* auf Seite 41.

Wenn das Gerät einen Tag oder länger nicht verwendet wurde, führen Sie einen Wasserwaschlauf durch, bevor Sie einen neuen Sequenzierungslauf starten.

- 1 Wählen Sie im Begrüßungsbildschirm die Option **Wash | Water** (Waschlauf | Wasser) aus.
- 2 Wählen Sie **Yes** (Ja), um die Paired-End-Reagenzienpositionen zu waschen. Wählen Sie anschließend **Next** (Weiter).
- 3 Laden Sie Wasser in Laborqualität in das Gerät:
	- Füllen Sie acht SBS-Flaschen mit 250 ml Wasser in Laborqualität.
	- b Füllen Sie 10 PE-Röhrchen mit 12 ml Wasser in Laborqualität.

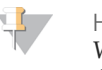

**HINWEIS** 

Waschflaschen und Röhrchen werden in der Regel alle sechs Monate ersetzt, während das Wasser ca. einmal pro Woche ausgetauscht wird.

- 4 Stellen Sie sicher, dass eine gebrauchte Fließzelle geladen ist. Setzen Sie ggf. eine gebrauchte Fließzelle ein.
- 5 Wählen Sie **Next** (Weiter).
- 6 Führen Sie eine Fluidikprüfung durch:
	- a Wählen Sie Lösung 2 aus der Dropdown-Liste aus. Akzeptieren Sie die Standardwerte für die Pumpe.
	- b Wählen Sie **Pump** (Pumpe).
	- c Inspizieren Sie die Fließzelle auf Luftblasen, die die Lanes passieren, sowie auf Undichtigkeiten in der Nähe der Manifolds.
- 7 Entfernen Sie die Abfallschläuche vom Abfallbehälter.
- 8 Bündeln Sie die Abfallschläuche mit Parafilm. Achten Sie darauf, dass die Enden nebeneinanderliegen.
- 9 Platzieren Sie die gebündelten Enden der Schläuche in einer 250-ml-Flasche.
- 10 Wählen Sie **Next** (Weiter), um den Wasserwaschlauf zu starten.

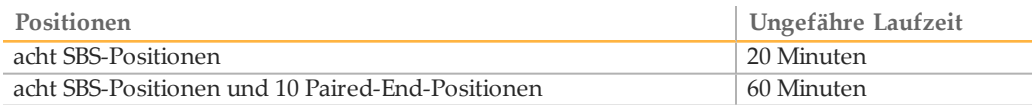

11 Messen Sie nach Abschluss des Waschlaufs die abgegebenen Volumina.

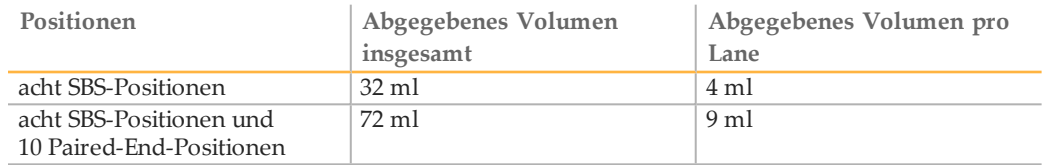

12 Entfernen Sie die Umwicklung von den Abfallschläuchen und setzen Sie die Schläuche wieder in die Abfallflasche ein.

### Schnellformatierung der Ausgabe- und Scratch-Laufwerke

Führen Sie nach Abschluss der Datenübertragung eine Schnellformatierung des Ausgabelaufwerks (O:\) und des Scratch-Laufwerks (S:\) durch. Eine Schnellformatierung löscht das Laufwerk für den nachfolgenden Lauf, ohne wichtige System- oder Gerätewartungsdateien zu entfernen.

Bevor ein Lauf beginnen kann, werden mindestens 2 TB für eine Lauflänge von 2 x 151 benötigt. Wenn der verfügbare Speicherplatz während des Laufs den sicheren Grenzwert unterschreitet, stoppt die Software den Lauf und versetzt die Fließzelle in einen sicheren Status. Nachdem Speicherplatz verfügbar gemacht wurde, wird der Lauf automatisch fortgesetzt.

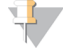

HINWEIS

<span id="page-45-0"></span>Gerätewartungsprotokolle werden auf dem Laufwerk C:\ gespeichert. Daher kann gefahrlos während eines Gerätewaschlaufs eine Schnellformatierung der Laufwerke O:\ und S:\ vorgenommen werden.

- 1 Öffnen Sie in Windows "Computer", um eine Liste der Computerlaufwerke anzuzeigen.
- 2 Klicken Sie mit der rechten Maustaste auf das Laufwerk O:\ und wählen Sie **Formatieren**.
- <span id="page-45-1"></span>3 Aktivieren Sie im Dialogfeld "Formatieren" das Kontrollkästchen Schnellformatierung.
- 4 Wählen Sie **Start**.
- 5 Wiederholen Sie die Schritte [1](#page-45-0) bis [4,](#page-45-1) um das Laufwerk S:\ zu löschen.

## **Wartung**

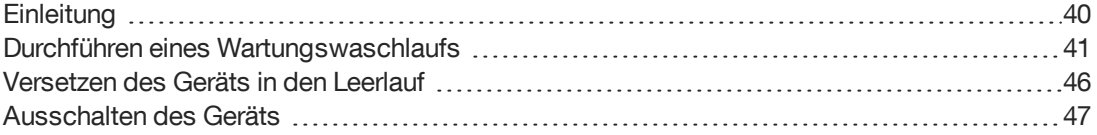

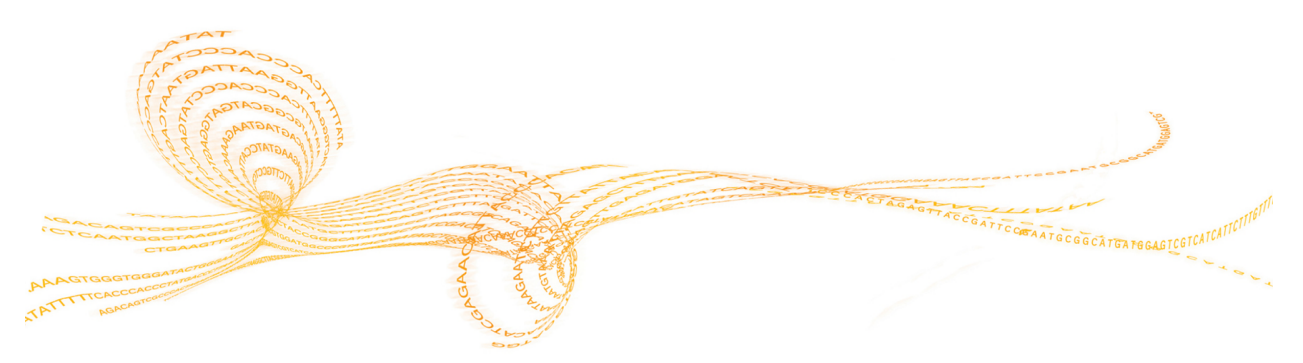

Kapitel

### <span id="page-47-0"></span>**Einleitung**

Wartungsverfahren gewährleisten eine konstante Leistungsfähigkeit des Geräts.

- } Fahren Sie das Gerät herunter oder versetzen Sie es in den Leerlauf, wenn es für einen gewissen Zeitraum nicht zum Einsatz kommt.
- } Führen Sie neben dem Wasserwaschlauf am Ende jedes Laufs in regelmäßigen Abständen Wartungswaschläufe durch, um die Fluidik zu erhalten. Regelmäßige Gerätewaschläufe gewährleisten eine konstante Geräteleistung, indem sie das Fluidiksystem spülen sowie Salzansammlungen und eine Kreuzkontaminierung von Reagenzien verhindern.

### Präventive Wartung

Illumina empfiehlt, jährlich eine präventive Wartung durchführen zu lassen. Wenn Sie keinen Servicevertrag abgeschlossen haben, wenden Sie sich an den für Ihre Region zuständigen Kundenbetreuer oder an den technischen Support von Illumina, um einen Termin für eine kostenpflichtige präventive Wartung zu vereinbaren.

### <span id="page-48-0"></span>Durchführen eines Wartungswaschlaufs

Führen Sie alle 10 Tage einen Wartungswaschlauf durch, wenn Sie von der Software dazu aufgefordert werden, oder optional nach einem Lauf. Ein Wartungswaschlauf dauert ungefähr 90 Minuten und folgt einem von zwei Workflows. Befolgen Sie das entsprechende Wartungswaschlaufprotokoll, abhängig davon, ob Sie ProClin 300 verwenden:

- } **Standardmäßiger Tween 20- und ProClin 300-Waschlauf**: Spült das System mit einer vom Benutzer vorbereiteten Tween 20- und ProClin 300-Lösung. Informationen hierzu finden Sie unter *Tween 20 und [ProClin 300](#page-49-0)* auf Seite 42.
- } **Alternativer Tween 20-Waschlauf**: Spült das System mit einer vom Benutzer vorbereiteten Tween 20-Lösung. Wenn das Gerät im Leerlauf gewesen ist, ist ein Wasserwaschlauf erforderlich. Informationen hierzu finden Sie unter *[Tween 20-](#page-51-0) [Waschlauf](#page-51-0)* auf Seite 44.

Wenn vor der Durchführung des Wartungswaschlaufs der Bildschirm "Load Gasket" (Dichtung einsetzen) geöffnet wird, tauschen Sie die Dichtungen im vorderen und hinteren Manifold aus, bevor Sie mit dem Waschlauf fortfahren.

### Tween 20- und ProClin 300-Wartungswaschlauf

### Vorbereiten der Lösung für den Wartungswaschlauf

Bereiten Sie 5 Liter Waschlösung für Wartungswaschläufe für ein Gerät vor. Die Lösung kann bis zu 30 Tage bei Raumtemperatur aufbewahrt und während dieser Zeit bis zu dreimal verwendet werden. Entsorgen Sie die Waschlösung gemäß den geltenden Sicherheitsvorschriften für Ihre Region.

- 1 Fügen Sie zuerst das Wasser hinzu und kombinieren Sie die folgenden Volumina, um Tween 20 zu verdünnen:
	- } Wasser in Laborqualität (225 ml)
	- } Tween 20 (25 ml)

Diese Volumina ergeben ca. 10 % Tween 20.

- 2 Platzieren Sie einen Rührstab in einer leeren Ballonflasche mit einem Fassungsvermögen von mindestens 6 Litern.
- 3 Fügen Sie zuerst das Wasser hinzu und kombinieren Sie die folgenden Volumina in der Ballonflasche:
	- } Wasser in Laborqualität (750 ml)
	- } 10 % Tween 20 (250 ml)
	- } ProClin 300- oder HT1-Puffer (1,5 ml)

Diese Volumina ergeben eine Lösung aus ca. 2,5 % Tween 20 und 0,15 % ProClin 300.

- 4 Stellen Sie die Flasche auf eine Rührplatte und mischen Sie sie gründlich.
- 5 Fügen Sie 4 Liter Wasser in Laborqualität hinzu. Diese Volumina ergeben eine Lösung aus ca. 0,5 % Tween 20 und 0,03 % ProClin 300.
- 6 Rühren Sie weiter, bis die Lösung gründlich gemischt ist.
- 7 Legen Sie sie in einem geschlossenen Behälter bei Raumtemperatur beiseite.

### <span id="page-49-0"></span>Tween 20 und ProClin 300

- 1 Wählen Sie im Begrüßungsbildschirm die Option **Wash | Maintenance** (Waschlauf | Wartung).
- 2 Wenn Sie eine frische Wartungswaschlauflösung verwenden, laden Sie das Gerät folgendermaßen mit der Lösung:
	- a Füllen Sie acht SBS-Flaschen mit 250 ml frischer Waschlösung.
	- b Füllen Sie 10 PE-Röhrchen mit 12 ml frischer Waschlösung.
	- c Weisen Sie jeder Flasche und jedem Röhrchen eine Position im Reagenzien-Rack zu. Behalten Sie die Positionen für die nachfolgenden Waschläufe bei, um Kreuzkontaminierungen durch das auf den Sippern befindliche Reagenz zu verhindern.
- 3 Wenn Sie die Wartungswaschlauflösung eines vorherigen Laufs aufbewahrt haben, laden Sie das Gerät folgendermaßen mit der Lösung.
	- a Füllen Sie die aufbewahrte Lösung auf und invertieren Sie sie zum Mischen. Füllen Sie die Lösung nicht häufiger als 2-mal nach dem ursprünglichen Einsatz auf.
	- b Laden Sie die Flaschen und Röhrchen in die zugewiesenen Reagenzien-Rack-Positionen im Gerät.

**HINWEIS** Ein monatlicher Austausch der Waschflaschen und Röhrchen ist in der Regel ausreichend.

- 4 Leeren Sie die Abfallflasche.
- 5 Wählen Sie **Next** (Weiter).
- 6 Entfernen Sie die Fließzelle vom Fließzellentisch und legen Sie sie beiseite.
- 7 Ziehen Sie ein neues Paar ungepuderte Latexhandschuhe an.
- 8 Drücken Sie leicht auf eine Seite der vorderen Dichtung, bis sich die andere Seite anhebt. Verwenden Sie eine Pinzette, um die Dichtung zu fassen und zu entfernen. Entfernen Sie die hintere Dichtung auf dieselbe Weise.

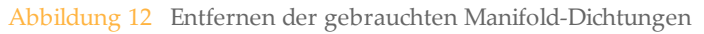

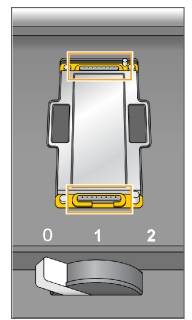

- 9 Legen Sie eine neue Dichtung in jede Aussparung vorne und hinten am Fließzellenhalter. Drücken Sie die Dichtungen leicht nach unten.
- 10 Laden Sie die Fließzelle neu, die Sie zum Einsetzen der neuen Dichtungen entfernt hatten.
- 11 Stellen Sie sicher, dass das Kontrollkästchen **Vacuum Engaged** (Vakuum aktiviert) aktiviert ist, und wählen Sie anschließend **Next** (Weiter).
- 12 Führen Sie eine Fluidikprüfung mit den Standardwerten für die Pumpe durch:
	- a Wählen Sie Lösung 2 aus der Dropdown-Liste aus.
	- b Wählen Sie **Pump** (Pumpe).
	- c Inspizieren Sie die Fließzelle auf Luftblasen, die die Lanes passieren, sowie auf Undichtigkeiten in der Nähe der Manifolds.
	- d Falls Sie einen kontinuierlichen Strom von Luftblasen feststellen, ersetzen Sie die Dichtung und wiederholen Sie die Fluidikprüfung.
- 13 Entfernen Sie die Abfallröhrchen für die Fließzelle vom Abfallbehälter.
- 14 Bündeln Sie die acht Abfallröhrchen mit Parafilm. Achten Sie darauf, dass die Röhrchen nebeneinanderliegen.
- 15 Platzieren Sie die gebündelten Enden der Abfallröhrchen in einer 250-ml-Flasche.
- 16 Wählen Sie **Next** (Weiter), um den Waschlauf zu starten.
- 17 Wählen Sie nach Abschluss des Waschlaufs **Return to Start** (Zurück zum Anfang).
- 18 Messen Sie das abgegebene Volumen.

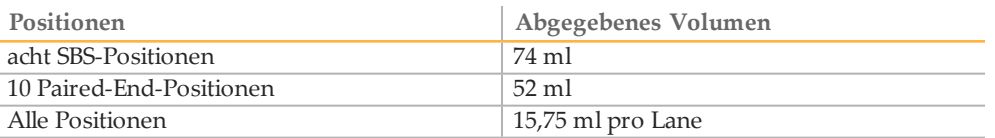

**HINWEIS** 

Alle Flaschen und Röhrchen werden vollgefüllt, um sicherzugehen, dass die Sipper gespült werden. Das abgegebene Volumen für jede Position variiert jedoch, sodass nach Abschluss des Waschlaufs die Flaschen und Röhrchen unterschiedliche Volumina enthalten.

19 Entfernen Sie die Umwicklung von den Abfallröhrchen und setzen Sie sie wieder in den Abfallbehälter ein.

#### Tween 20-Wartungswaschlauf

#### Vorbereiten der Lösung für den Wartungswaschlauf

Bereiten Sie 5 Liter Wartungswaschlösung vor. Dies sollte ausreichen, um beide Seiten eines Geräts zu waschen. Bereiten Sie für einen Tween 20-Wartungswaschlauf immer eine frische Waschlösung vor. Entsorgen Sie die Waschlösung gemäß den geltenden Sicherheitsvorschriften für Ihre Region.

- 1 Fügen Sie zuerst das Wasser hinzu und kombinieren Sie die folgenden Volumina, um Tween 20 zu verdünnen:
	- } Wasser in Laborqualität (225 ml)
	- } Tween 20 (25 ml)

Diese Volumina ergeben ca. 10 % Tween 20.

- 2 Platzieren Sie einen Rührstab in einer leeren Ballonflasche mit einem Fassungsvermögen von mindestens 6 Litern.
- 3 Fügen Sie zuerst das Wasser hinzu und kombinieren Sie die folgenden Volumina in der Ballonflasche:
	- } Wasser in Laborqualität (750 ml)
	- } 10 % Tween 20 (250 ml)

Diese Volumina ergeben eine Lösung aus ca. 2,5 % Tween 20.

- 4 Stellen Sie die Flasche auf eine Rührplatte und mischen Sie sie gründlich.
- 5 Fügen Sie 4 Liter Wasser in Laborqualität hinzu, sodass Sie eine Lösung aus ca. 0,5 % Tween 20 erhalten.
- 6 Rühren Sie weiter, bis die Lösung gründlich gemischt ist.
- <span id="page-51-0"></span>7 Fahren Sie umgehend mit dem Einrichten des Waschlaufs fort.

#### Tween 20-Waschlauf

- 1 Wählen Sie im Begrüßungsbildschirm die Option **Wash | Maintenance** (Waschlauf | Wartung).
- 2 Laden Sie das Gerät folgendermaßen mit einer frischen Lösung für den Wartungswaschlauf.
	- a Füllen Sie acht SBS-Flaschen mit 250 ml frischer Waschlösung.
	- b Füllen Sie 10 PE-Röhrchen mit 12 ml frischer Waschlösung.
- 3 Leeren Sie die Abfallflasche.
- 4 Wählen Sie **Next** (Weiter).
- 5 Entfernen Sie die Fließzelle vom Fließzellentisch und legen Sie sie beiseite.
- 6 Ziehen Sie ein neues Paar ungepuderte Latexhandschuhe an.
- 7 Drücken Sie leicht auf eine Seite der vorderen Dichtung, bis sich die andere Seite anhebt. Verwenden Sie eine Pinzette, um die Dichtung zu fassen und zu entfernen. Entfernen Sie die hintere Dichtung auf dieselbe Weise.

Abbildung 13 Entfernen der gebrauchten Manifold-Dichtungen

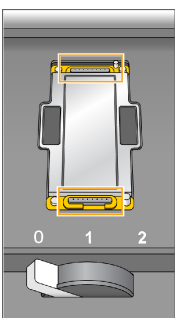

- 8 Legen Sie eine neue Dichtung in jede Aussparung vorne und hinten am Fließzellenhalter. Drücken Sie die Dichtungen leicht nach unten.
- 9 Laden Sie die Fließzelle neu, die Sie zum Einsetzen der neuen Dichtungen entfernt hatten.
- 10 Stellen Sie sicher, dass das Kontrollkästchen **Vacuum Engaged** (Vakuum aktiviert) aktiviert ist, und wählen Sie anschließend **Next** (Weiter).
- 11 Führen Sie eine Fluidikprüfung mit den Standardwerten für die Pumpe durch:
	- a Wählen Sie Lösung 2 aus der Dropdown-Liste aus.
	- b Wählen Sie **Pump** (Pumpe).
	- c Inspizieren Sie die Fließzelle auf Luftblasen, die die Lanes passieren, sowie auf Undichtigkeiten in der Nähe der Manifolds.
- d Falls Sie einen kontinuierlichen Strom von Luftblasen feststellen, ersetzen Sie die Dichtung und wiederholen Sie die Fluidikprüfung.
- 12 Entfernen Sie die Abfallröhrchen für die Fließzelle vom Abfallbehälter.
- 13 Bündeln Sie die acht Abfallröhrchen mit Parafilm. Achten Sie darauf, dass die Röhrchen nebeneinanderliegen.
- 14 Platzieren Sie die gebündelten Enden der Abfallröhrchen in einer 250-ml-Flasche.
- 15 Wählen Sie **Next** (Weiter), um den Waschlauf zu starten.
- 16 Wählen Sie nach Abschluss des Waschlaufs **Return to Start** (Zurück zum Anfang).
- 17 Messen Sie das abgegebene Volumen.

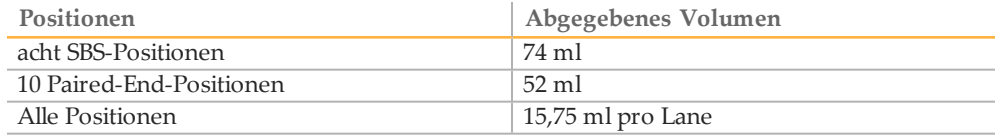

**HINWEIS** 

Alle Flaschen und Röhrchen werden vollgefüllt, um sicherzugehen, dass die Sipper gespült werden. Das abgegebene Volumen für jede Position variiert jedoch, sodass nach Abschluss des Waschlaufs die Flaschen und Röhrchen unterschiedliche Volumina enthalten.

18 Entfernen Sie die Umwicklung von den Abfallröhrchen und setzen Sie sie wieder in den Abfallbehälter ein.

#### Wasserwaschlauf

Wenn Ihr Gerät nach dem Waschlauf mit Tween 20 länger als fünf Tage im Leerlauf bleibt, führen Sie einen Wasserwaschlauf durch, um Tween 20 aus dem Fluidiksystem zu spülen.

- 1 Wählen Sie im Begrüßungsbildschirm die Option **Wash | Water Wash** (Waschlauf | Wasserwaschlauf) aus.
- 2 Geben Sie Wasser in Laborqualität wie folgt in das Gerät:
	- a Füllen Sie acht SBS-Flaschen mit mindestens 20 ml Wasser in Laborqualität.
	- b Füllen Sie 10 PE-Röhrchen mit 10 ml Wasser in Laborqualität.

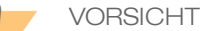

Das im ersten Schritt verwendete Wasser bzw. die verwendeten Waschflaschen darf/dürfen nicht wiederverwendet werden. Das Wasser aus dem ersten Schritt könnte mit Reagenzien aus den Sippern kontaminiert sein.

- 3 Laden Sie die Flaschen und Röhrchen in den entsprechenden Reagenzien-Rack im Gerät.
- 4 Wählen Sie **Next** (Weiter) aus, um den letzten Wasserwaschlauf zu starten.
- 5 Messen Sie die abgegebenen Volumina nach Abschluss des letzten Wasserwaschlaufs.

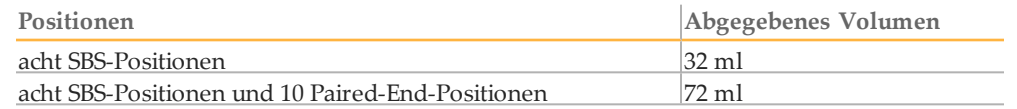

6 Entfernen Sie die Umwicklung von den Abfallschläuchen und setzen Sie die Schläuche wieder in die Abfallflasche ein.

### <span id="page-53-0"></span>Versetzendes Geräts inden Leerlauf

Gehen Sie wie nachfolgend beschrieben vor, wenn das Gerät bis zu 10 Tage im Leerlaufmodus bleiben soll. Falls das Gerät länger als 10 Tage nicht verwendet werden soll, schalten Sie es stattdessen aus.

- 1 Führen Sie einen Wartungswaschlauf durch, um das System zu spülen.
- 2 Lassen Sie die Fließzelle auf dem Fließzellentisch, wobei sich der Fließzellenregler in Position 2 befinden muss. Lassen Sie die Manifolds in der angehobenen Position.
- 3 Geben Sie 10 ml Wasser in Laborqualität in jede Position in den Reagenzien-Racks und senken Sie anschließend die Sipper ab.
- 4 Bevor Sie das Gerät wieder verwenden, führen Sie einen Wasserwaschlauf durch.

### <span id="page-54-0"></span>Ausschaltendes Geräts

Gehen Sie wie folgt vor, um die Fluidik sicher vorzubereiten und das System auszuschalten: Schalten Sie das Gerät nur aus, wenn es innerhalb der nächsten 10 Tage oder länger nicht benutzt werden soll. Wenn Sie das Gerät innerhalb der nächsten 10 Tage verwenden möchten, versetzen Sie es stattdessen in den Leerlauf.

- 1 Führen Sie einen Wartungswaschlauf durch, um das System zu spülen.
- 2 Entfernen Sie die Fließzelle vom Fließzellentisch.
- 3 Wischen Sie die Oberfläche des Fließzellenhalters mit einem Alkoholtupfer oder einem fusselfreien, mit Ethanol oder Isopropanol befeuchteten Tuch ab.

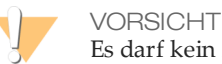

Es darf kein Alkohol in die Vakuumöffnungen oder auf die Umgebung der Manifolds gelangen. Reinigen Sie den Tisch ggf. mit einem fusselfreien Labortuch.

- 4 Geben Sie 10 ml Wasser in Laborqualität in jede Position in den Reagenzien-Racks und senken Sie anschließend die Sipper ab.
- 5 Schalten Sie das Gerät aus.
- 6 So starten Sie das Gerät neu:
	- a Geben Sie Wasser in alle Reagenzienpositionen.
	- b Schalten Sie das Gerät ein.
	- c Führen Sie einen Wasserwaschlauf durch.

# Fehlerbehebung

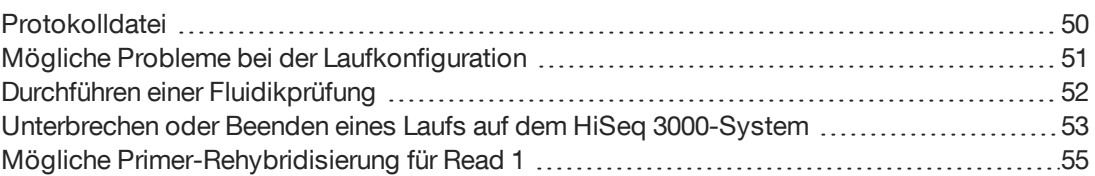

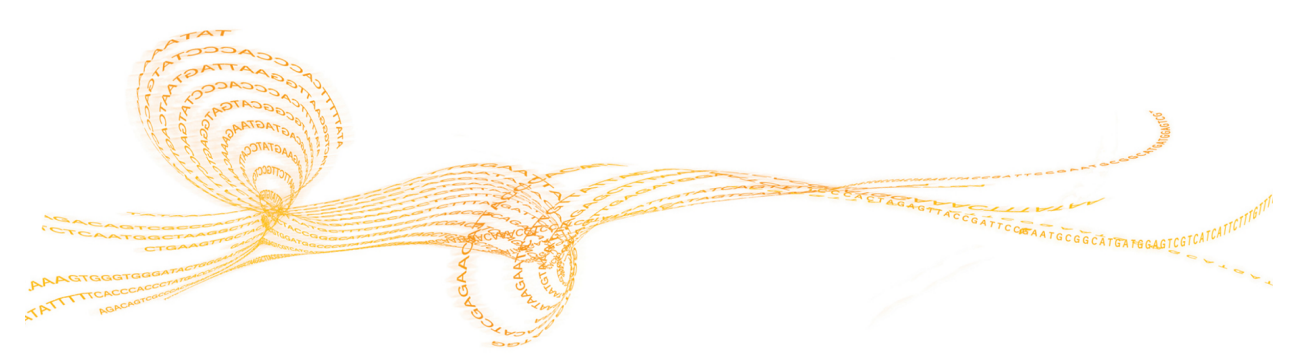

### <span id="page-57-0"></span>Protokolldatei

In der Protokolldatei werden alle in der Steuerungssoftware aufgetretenen Fehler aufgeführt. Verwenden Sie diese Datei zu Fehlerbehebungszwecken.

1 Wählen Sie im Begrüßungsbildschirm **Menu | Tools | Show Log** (Menü | Extras | Protokolldatei anzeigen).

## <span id="page-58-0"></span>Mögliche Probleme bei der Laufkonfiguration

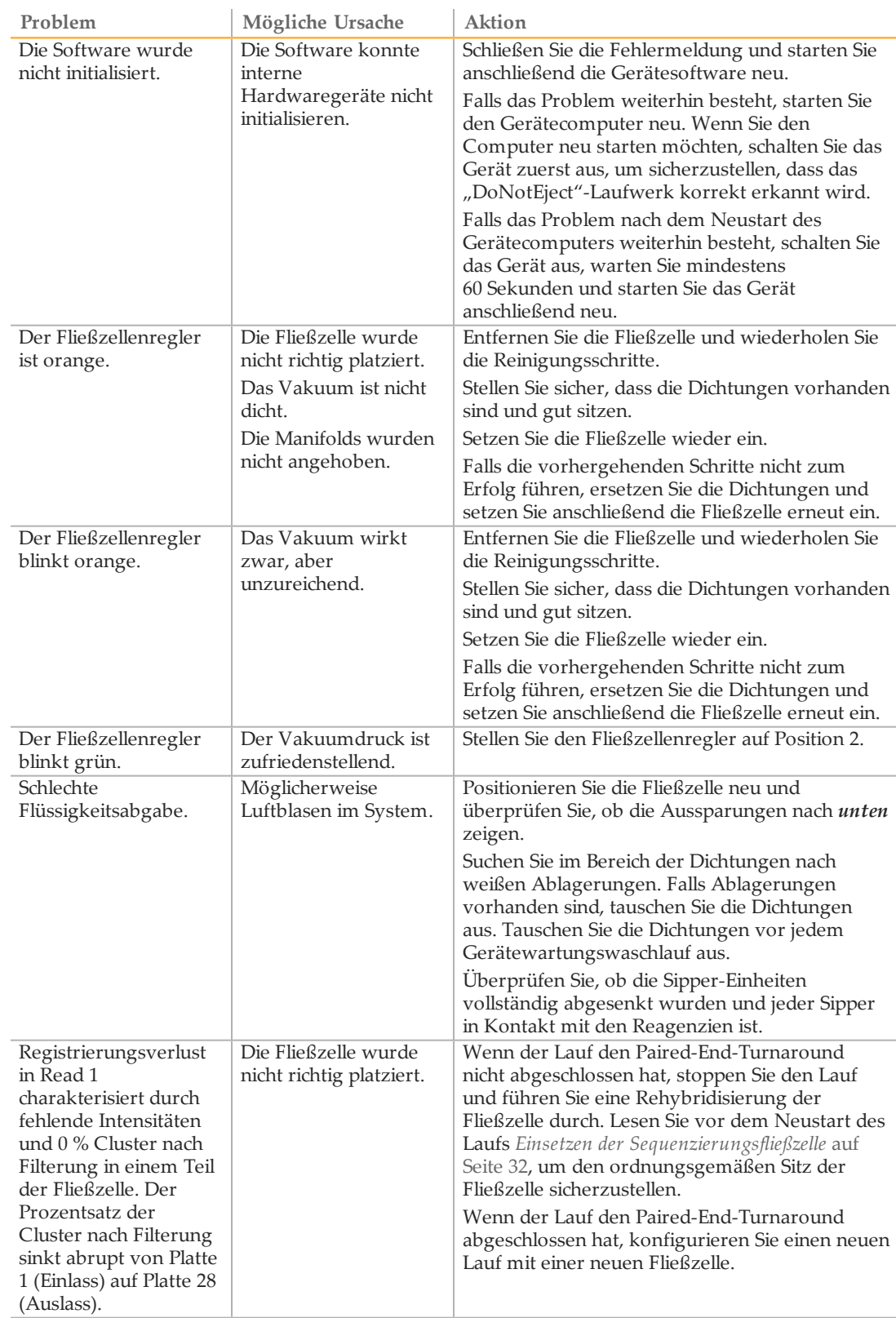

### <span id="page-59-0"></span>Durchführen einer Fluidikprüfung

Führen Sie während der Geräteinstallation und bei der Behebung von Fluidikproblemen eine Fluidikprüfung durch.

- 1 Wählen Sie im Begrüßungsbildschirm die Option **Check** (Prüfung).
- 2 Scannen Sie die Waschlauf-Fließzellen-ID (Barcodenummer) der Primer-Fließzelle ein oder geben Sie sie ein. Stellen Sie sicher, dass Sie eine *gebrauchte* Fließzelle verwenden.
- 3 Setzen Sie die gebrauchte Fließzelle in das Gerät ein.
- 4 Füllen Sie acht SBS-Flaschen mit PW1 oder mit Wasser in Laborqualität und laden Sie die Flaschen auf den SBS-Reagenzien-Rack.
- 5 Wählen Sie Lösung 2 aus der Dropdown-Liste aus.
- 6 Überprüfen Sie die folgenden Standardwerte:
	- } Volume (Volumen): **250**
	- } Aspirate Rate (Aspirationsrate): **250**
	- } Dispense Rate (Zufuhrrate): **2.000**
- 7 Wählen Sie **Pump** (Pumpe).
- 8 Inspizieren Sie die Fließzelle auf Luftblasen, die die Lanes passieren, sowie auf Undichtigkeiten in der Nähe der Manifolds.
- 9 Wenn eine erhöhte Anzahl an Luftblasen vorliegt, überprüfen Sie die Manifold-Dichtungen auf Verstopfungen, senken Sie die Aspirationsrate auf 100 und pumpen Sie weitere 250 µl Wasser in die Fließzelle.

Dokument-Nr. 15066493 v04 DEU

### <span id="page-60-0"></span>Unterbrechenoder Beenden eines Laufs auf dem HiSeq 3000-System

Beim Beenden eines Laufs gibt es keine Option, Daten zu speichern oder den Lauf wieder aufzunehmen. Das Unterbrechen eines Laufs ist beispielsweise erforderlich, um Laufkomponenten, wie Reagenzienmengen, zu prüfen.

### Unterbrechen eines Laufs

Das Unterbrechen eines Laufs ist möglich, um ggf. die Laufkomponenten, z. B. die Reagenzienmengen, zu prüfen. Im normalen Betrieb gibt es keinen Grund, einen Lauf zu unterbrechen.

RTA2 nimmt die Verarbeitung nach der Fortsetzung eines unterbrochenen Laufs automatisch wieder auf. Der Lauf kann also ohne Datenverlust fortgesetzt werden. Weitere Informationen hierzu finden Sie unter *[Echtzeitanalyse](#page-64-0)* auf Seite 57.

- 1 Wählen Sie im Laufübersichtsbildschirm die Option **Pause** (Unterbrechen) | **Normal Pause** (Normale Unterbrechung).
- 2 Wählen Sie **Yes** (Ja), um die Auswahl zu bestätigen. Die Software beendet den aktuellen Chemie- oder Bildgebungsvorgang und versetzt die Fließzelle in einen sicheren Status.
- 3 Wählen Sie **Resume** (Fortsetzen), um den Lauf fortzusetzen.

### Wechseln von Reagenzien während des Laufs

Wenn Sie den Lauf mit nicht vollständig gefüllten Reagenzien starten, wählen Sie die Funktion "Change Reagents" (Reagenzien wechseln), um den Lauf anzuhalten und die Reagenzien aufzufüllen.

**HINWEIS** 

Das Vorfüllen der Reagenzien ist nicht erforderlich.

- 1 Wählen Sie im Laufübersichtsbildschirm die Option **Pause** (Unterbrechen), um das Menü "Pause" (Unterbrechen) zu öffnen.
- 2 Wählen Sie **Change Reagents** (Reagenzien wechseln).
- 3 Wählen Sie **Yes** (Ja), um die Auswahl zu bestätigen. Die Software beendet den aktuellen Chemie- oder Bildgebungsvorgang, versetzt die Fließzelle in einen sicheren Zustand und öffnet den Bildschirm "Reagents" (Reagenzien).
- 4 Geben Sie die folgenden Parameter ein:
	- } Die Reagenzien-Kit-ID für die neuen Reagenzien.
	- } Die Anzahl der Zyklen, für die die Reagenzien ausreichen sollen.
- 5 Wählen Sie **Next** (Weiter), um mit dem Laden der Reagenzien fortzufahren.

### Beenden eines Laufs

Wenn RTA2 beendet wird, wird die Verarbeitung nicht wieder aufgenommen und die Laufdaten werden nicht gespeichert. Daher kann ein Lauf nicht fortgesetzt werden, nachdem er gestoppt wurde.

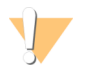

VORSICHT

Das Beenden eines Laufs auf dem HiSeq 3000 ist *endgültig*.

- 1 Wählen Sie zum Beenden des Laufs **Abort** (Abbrechen). Bestätigen bzw. brechen Sie die Ausführung des Befehls ab.
- 2 Wenn Sie den Befehl bestätigen, wird der Begrüßungsbildschirm angezeigt.
- 3 Fahren Sie mit dem Verfahren nach einem Lauf fort.

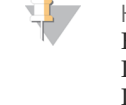

**HINWEIS** Falls ein Lauf während Read 1 gestoppt wird, ist es möglich, eine Primer-Rehybridisierung auf dem cBot durchzuführen. Starten Sie nach der Primer-Rehybridisierung einen neuen Lauf auf dem HiSeq 3000, um die Fließzelle zu sequenzieren.

### <span id="page-62-0"></span>Mögliche Primer-Rehybridisierung für Read 1

Wenn die Laufkennzahlen für Read 1 niedrige Clusterzahlen oder niedrige Intensitäten zeigen oder auf andere Probleme hindeuten, können Sie eine Primer-Rehybridisierung für Read 1 durchführen, um die Fließzelle zu retten. Die Primer-Rehybridisierung für Read 1 wird auf dem cBot-System durchgeführt und beschädigt nicht die Cluster auf der Fließzelle.

Zur Durchführung einer Primerhybridisierung für Read 1 auf einer strukturierten HiSeq 3000-Fließzelle benötigen Sie folgende Verbrauchsmaterialien von Illumina:

- } HiSeq 3000/4000 cBot-Multi-Primer-Rehybridisierungs-Kit (Katalog-Nr. GD-305-2001)
- } HiSeq-cBot-Manifold (Katalog-Nr. SY-401-2015)

Weitere Informationen finden Sie in *Read-1-Primer-Rehybridisierung auf einer HiSeq 3000/4000-Fließzelle (Dokument-Nr. 15058794*).

## <span id="page-64-0"></span>Echtzeitanalyse

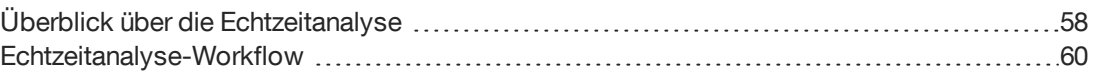

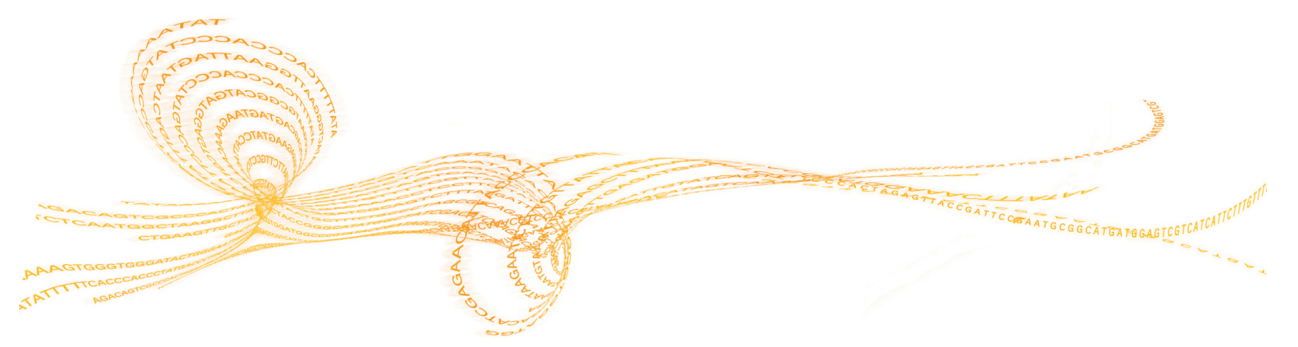

### <span id="page-65-0"></span>Überblick überdie Echtzeitanalyse

Das HiSeq 3000-System nutzt eine Implementierung der Echtzeitanalyse-Software namens RTA2. RTA2 wird auf dem Gerätecomputer ausgeführt und extrahiert Intensitäten aus Bildern, führt das Base-Calling durch und weist dem Base-Call einen Qualitäts-Score zu. RTA2 und die Steuerungssoftware kommunizieren über ein HTTP-Webinterface und gemeinsame Speicherbereiche. Wenn RTA2 beendet wird, wird die Verarbeitung nicht wieder aufgenommen und die Laufdaten werden nicht gespeichert.

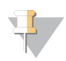

**HINWEIS** 

Die Demultiplexierungsleistung wird nicht berechnet. Daher wird die Registerkarte "Index" im Sequenzierungsanalyse-Viewer (SAV) nicht ausgefüllt.

### Eingabedateien

RTA2 benötigt die folgenden Eingabedateien:

- } Die im lokalen Speicher des Systems gespeicherten Plattenbilder.
- } RunInfo.xml, die von der Steuerungssoftware zu Beginn des Laufs automatisch generiert wird. RTA2 liest aus dieser Datei den Namen des Laufs, die Anzahl der Zyklen und die Angabe, ob ein Read indiziert ist, sowie die Anzahl der Platten auf der Fließzelle.
- } RTA.exe.config, eine Softwarekonfigurationsdatei im XML-Format.

RTA2 erhält Befehle von der Steuerungssoftware, die über den Speicherort der Datei RunInfo.xml und darüber informieren, ob ein optionaler Ausgabeordner angegeben wurde oder nicht.

### Ausgabedateien

Bilder von jedem Kanal werden gespeichert und als Platten an RTA2 übergeben. RTA2 generiert von diesen Bildern die Primäranalyse-Ausgabe, die mehrere hinsichtlich ihrer Qualität ausgewertete Base-Call-Dateien und Filter-Dateien umfasst. Andere Dateien unterstützen die Generierung primärer Ausgabedateien.

- } **Base-Call-Dateien**: Für jede analysierte Platte wird eine komprimierte Base-Call-Datei (\*.bcl) pro Zyklus generiert. Die Base-Call-Datei enthält den Base-Call und den entsprechenden Qualitäts-Score.
- } **Filterdateien**: Jede Platte liefert Filterinformationen, die pro Platte über den gesamten Lauf in einer Filterdatei (\*.filter) gespeichert werden. Die Filterdatei gibt an, ob Cluster die Filter passiert haben.
- } **Clusterpositionsdateien**: Die Clusterpositionsdatei (s.locs) enthält die X- und Y-Koordinaten jedes Clusters auf der Fließzelle.

Die primären Ausgabedateien werden für die anschließende Datenanalyse verwendet. Mit der Konvertierungssoftware bcl2fastq können Sie die Demultiplexierung und die FASTQ-Konvertierung durchführen. Verwenden Sie bcl2fastq v2.16 oder höher zum Konvertieren von HiSeq 3000-Daten. Die aktuelle Softwareversion und Informationen zum Download finden Sie auf der HiSeq [3000-Supportseite](http://support.illumina.com/sequencing/sequencing_instruments/hiseq-x.html) der Illumina-Website.

RTA2 liefert Echtzeitkennzahlen zur Laufqualität, die in InterOp-Dateien gespeichert werden. InterOp-Dateien sind Binärdateien mit Kennzahlen zu Platten, Zyklen und zur Read-Ebene. Sie werden benötigt, um Kennzahlen im Sequenzierungsanalyse-Viewer ansehen zu können. Verwenden Sie zur Anzeige der von RTA2 generierten Kennzahlen SAV v1.10.2 oder höher.

Näheres zu den einzelnen Ausgabedateien finden Sie unter *[Sequenzierungsausgabedateien](#page-73-0)* auf [Seite](#page-73-0) 66.

### Fehlerbehandlung

RTA2 erstellt Protokolldateien und speichert sie im Ordner "RTALogs". Fehler werden im \*.tsv-Format in einer Fehlerdatei aufgezeichnet.

Wenn die Verarbeitung abgeschlossen ist, werden die folgenden Protokoll- und Fehlerdateien an das endgültige Ausgabeziel übertragen:

- } \*GlobalLog\*.tsv enthält eine Zusammenfassung wichtiger Lauf-Ereignisse.
- } \*LaneNLog\*.tsv listet die Verarbeitungsereignisse pro Lane auf.
- } \*Error\*.tsv protokolliert während des Laufs aufgetretene Fehler.
- } \*WarningLog\*.tsv führt während des Laufs aufgetretene Warnungen auf.

#### Datenübertragung

Während des Laufs fordert RTA2 eine Datenübertragung vom Laufkopierdienst an, der Software, die die Übertragung zum angegebenen Ausgabeordner steuert. Wenn der BaseSpace Sequence Hub verwendet wird, sorgt der BaseSpace Broker für die Übertragung von Daten an den BaseSpace Sequence Hub. Wenn die Netzwerkverbindung unterbrochen wird, fährt RTA2 mit der Verarbeitung fort und speichert die Daten lokal. Nach Wiederherstellung der Verbindung wird die Datenübertragung automatisch fortgesetzt.

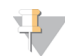

**HINWEIS** Stellen Sie sicher, dass Ihre Netzwerkverbindung die Mindestanforderungen zum Senden der Laufdaten an den BaseSpace Sequence Hub erfüllt. Weitere Informationen finden Sie im Handbuch zur Standortvorbereitung.

Nach Abschluss des Vorgangs erstellt RTA2 eine Markerdatei namens "RTAComplete.txt". Die Datenübertragung wird abgeschlossen, sobald diese Datei generiert wurde. Eine Sensoranzeige im unteren Bereich des Bildschirms zeigt den Übertragungsstatus an. Weitere Informationen hierzu finden Sie unter *Aktivitäts- und [Sensoranzeigen](#page-14-0)* auf Seite 7.

### <span id="page-67-0"></span>Echtzeitanalyse-Workflow

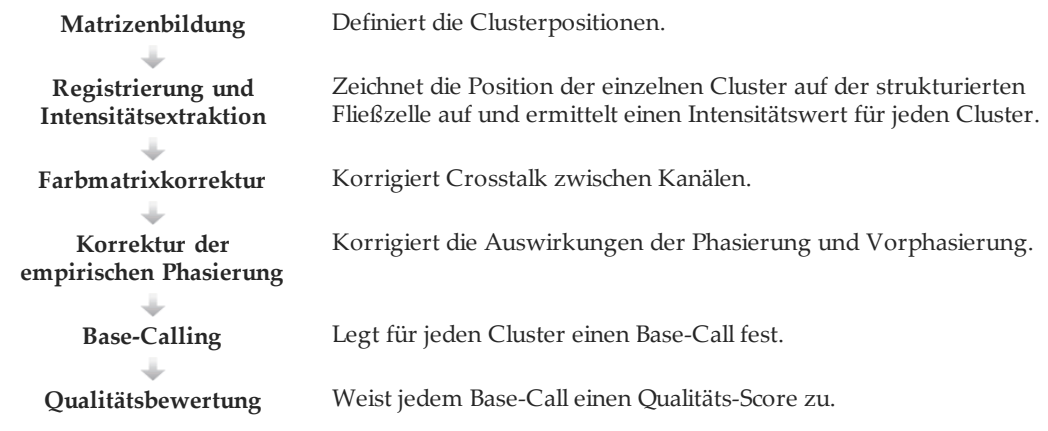

### Matrizenbildung

Bei der Matrizenbildung werden die einzelnen Clusterpositionen in einer Platte anhand von X- und Y-Koordinaten definiert. Die Matrize dient im nachfolgenden Schritt "Registrierung und Intensitätsextraktion" als Referenz.

Aufgrund des Arrays auf der strukturierten Fließzelle sind die Clusterpositionen entsprechend der Anzahl der Reihen, der Anzahl der Spalten und des Abstands zwischen den Nanowells auf der Fließzelle vordefiniert. Weitere Informationen hierzu finden Sie unter *[Strukturierte](#page-16-0) Fließzelle* auf Seite 9.

Die Clusterpositionen des gesamten Laufs werden in einer Clusterpositionsdatei (s.locs) gespeichert.

### Registrierung und Intensitätsextraktion

Die Registrierung und die Intensitätsextraktion werden durchgeführt, nachdem die Matrize mit den Clusterpositionen erstellt wurde.

- } Bei der Registrierung werden die Clusterpositionen in der Matrize an die Positionen auf dem Bild in jedem der vier Farbkanäle übertragen.
- } Die Intensitätsextraktion ermittelt für ein bestimmtes Bild einen Intensitätswert für jeden Cluster in der Matrize.

Wenn die Registrierung für ein Bild in einem Zyklus fehlschlägt, werden für diese Platte in diesem Zyklus keine Base-Calls erzeugt. Sehen Sie sich die Miniaturbilder im SAV an und überprüfen Sie, ob die Registrierung bei einzelnen Bildern fehlgeschlagen ist.

### Farbmatrixkorrektur

Nach der Registrierung und Intensitätsextraktion korrigiert RTA2 den Crosstalk zwischen Kanälen. Crosstalk tritt z. B. auf, wenn ein Cluster Intensität in Kanal C und auch etwas Intensität in Kanal A zeigt. RTA2 korrigiert mithilfe einer 4-x-4-Farbmatrix die Intensitäten, sodass sie nur einen geringen oder keinen Crosstalk aufweisen, und gleicht Unterschiede in der Gesamtintensität zwischen den Farbkanälen aus.

### Korrektur der empirischen Phasierung

Während der Sequenzierungsreaktion erweitert sich jeder DNA-Strang in einem Cluster um eine Base pro Zyklus. Die Phasierung und Vorphasierung finden statt, wenn eine Phasenverschiebung eines Strangs mit dem aktuellen Inkorporationszyklus eintritt.

- } Eine Phasierung tritt ein, wenn eine Base zurückfällt.
- } Eine Vorphasierung tritt ein, wenn eine Base vorauseilt.

Abbildung 14 Phasierung und Vorphasierung

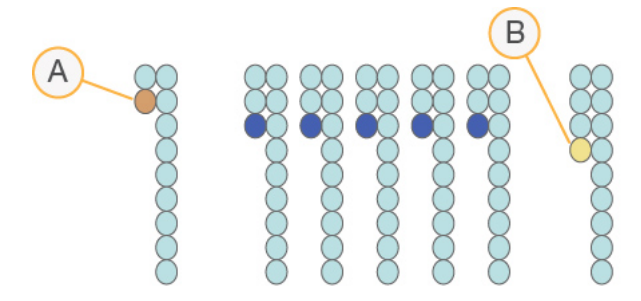

- A Read mit einer phasierenden Base
- B Read mit einer vorphasierenden Base

RTA2 verwendet den Algorithmus zur Korrektur der empirischen Phasierung, um die Auswirkungen der Phasierung und der Vorphasierung zu korrigieren. Bei diesem Algorithmus wird während jedes Zyklus des Laufs die Datenqualität maximiert.

#### Base-Calling

Nachdem die Roh-Intensitäten für Crosstalk, Phasierung und Vorphasierung korrigiert wurden, ist der Farbkanal mit der hellsten Intensität der Base-Call für diesen Cluster in diesem Zyklus. Das Base-Calling beginnt auf einem HiSeq 3000, das RTA2 verwendet, nach Zyklus 3.

Beim Base-Calling wird eine Base (A, C, G oder T) für jeden Cluster einer bestimmten Platte eines bestimmten Zyklus festgelegt. Base-Calls werden in Base-Call-Dateien (\*.bcl) gespeichert. Base-Call-Dateien sind Binärdateien mit 1 Byte pro Call und Qualitäts-Score. Jede Base-Call-Datei enthält den Base-Call und den entsprechenden Qualitäts-Score. Um einen Base-Call durchzuführen, müssen die Cluster zunächst den Reinheitsfilter passieren. Cluster, die den Filter nicht passieren oder nicht aufgerufen werden können, weil sie außerhalb des Bildes sind oder die Bildregistrierung fehlgeschlagen ist, werden als No-Calls beschriftet. No-Calls werden mit (N) dargestellt.

#### Cluster nach Filterung

Während der ersten 25 Zyklen von Read 1 entfernt der Reinheitsfilter Cluster niedriger Qualität aus den Analysenergebnissen. Cluster passieren den Filter, wenn nicht mehr als ein Base-Call einen Reinheitswert unter 0,6 in den ersten 25 Zyklen aufweist. Die Reinheit ist definiert als das Verhältnis der hellsten Basenintensität dividiert durch die Summe der hellsten und der zweithellsten Basenintensität. Der Prozentsatz der Cluster nach Filterung wird in Analyseberichten als %PF dargestellt.

Die strukturierte HiSeq 3000-Fließzelle verfügt über ein geordnetes Array von Clustern. Leere Wells ohne Cluster sowie polyklonale Wells, bei denen mehr als eine Sequenz vorhanden ist, sind in der Roh-Cluster-Anzahl enthalten, passieren aber nicht den Filter.

Daher liefert ein geordnetes Array auf einer strukturierten Fließzelle einen relativ niedrigen Prozentsatz von Clustern nach Filterung.

Abbildung 15 Leere und polyklonale Wells (in der Roh-Cluster-Anzahl enthalten)

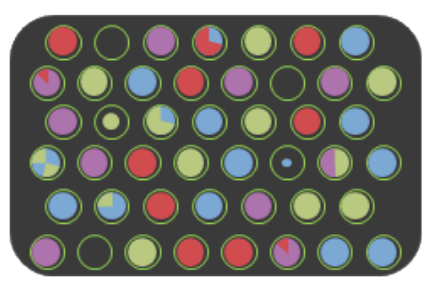

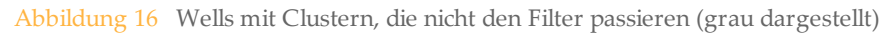

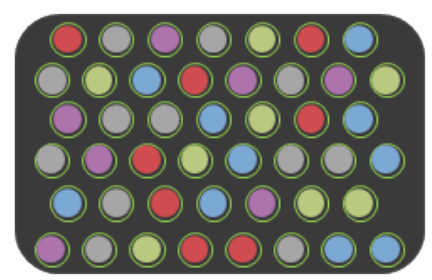

### Qualitätsbewertung

Ein Qualitäts-Score oder Q-Score ist eine Prognose über die Wahrscheinlichkeit eines fehlerhaften Base-Calls. Je höher der Q-Score ist, desto höher ist die Qualität des Base-Calls und die Wahrscheinlichkeit, dass dieser korrekt ist.

Der Q-Score ist eine kompakte Möglichkeit, kleine Fehlerwahrscheinlichkeiten zu kommunizieren. Qualitäts-Scores werden als Q(X) dargestellt, wobei X der Score-Wert ist. Die folgende Tabelle zeigt die Beziehung zwischen dem Qualitäts-Score und der Fehlerwahrscheinlichkeit.

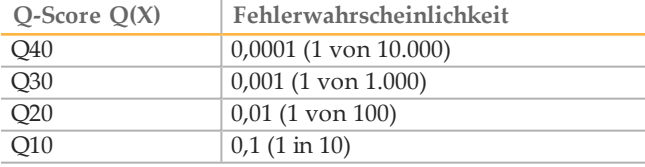

**HINWEIS** 

Die Qualitätsbewertung basiert auf einer geänderten Version des Phred-Algorithmus.

Die Qualitätsbewertung berechnet für jeden Base-Call mehrere Fehlerwahrscheinlichkeiten und ermittelt anhand der Prognosewerte den Q-Score aus einer Qualitätstabelle. Qualitätstabellen werden erstellt, um optimale Qualitätsprognosen für Läufe zu liefern, die auf spezifisch konfigurierten Sequenzierplattformen mit bestimmten Chemie-Versionen durchgeführt werden.

Nachdem der Q-Score ermittelt wurde, werden die Ergebnisse in Base-Call-Dateien (\*.bcl) gespeichert.

### Q-Score-Gruppierung

RTA2 gruppiert die Qualitäts-Scores in bestimmte Bereiche und weist jedem Bereich einen Wert zu. Die Q-Score-Gruppierung reduziert den Speicherplatzbedarf erheblich, ohne die Genauigkeit und Leistung von nachgeschalteten Anwendungen zu beeinträchtigen.

Die Q-Score-Gruppierung trägt zur Effizienz der Analyseverfahren und

Datenübertragungsanforderungen bei, die mit dem hohen Durchsatz des HiSeq 3000 einhergehen. Die resultierende \*.bcl-Datei ist kleiner, da die Komprimierungsalgorithmen die Datei besser komprimieren können. Es werden weniger Daten auf den Gerätecomputer geschrieben und auf einen Speicherort im Netzwerk übertragen, wodurch das Kopieren der Dateien schneller erfolgt.
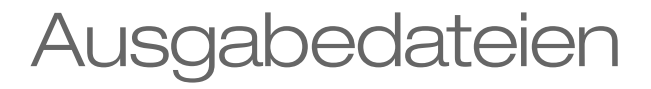

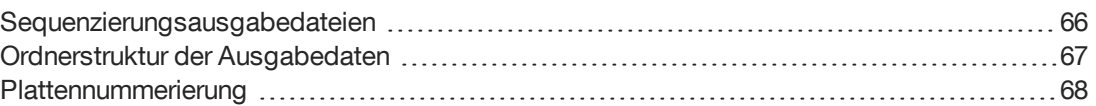

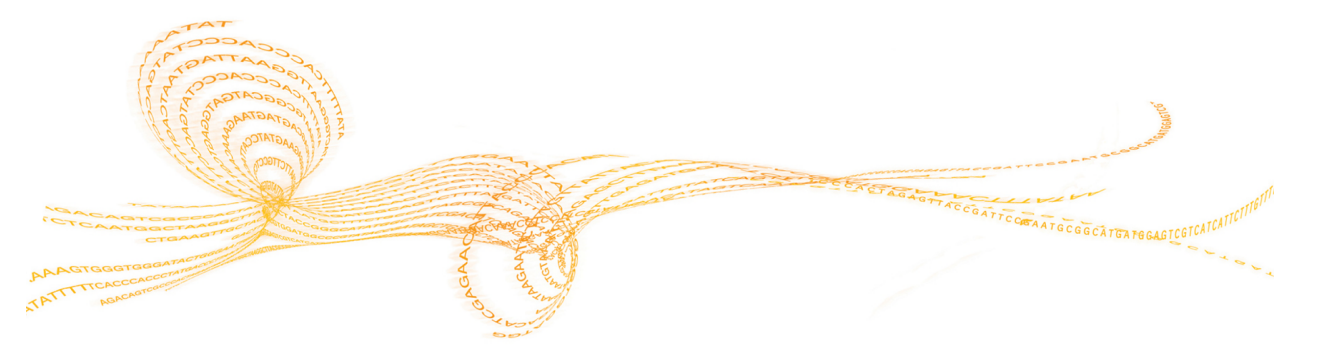

## <span id="page-73-0"></span>Sequenzierungsausgabedateien

<span id="page-73-1"></span>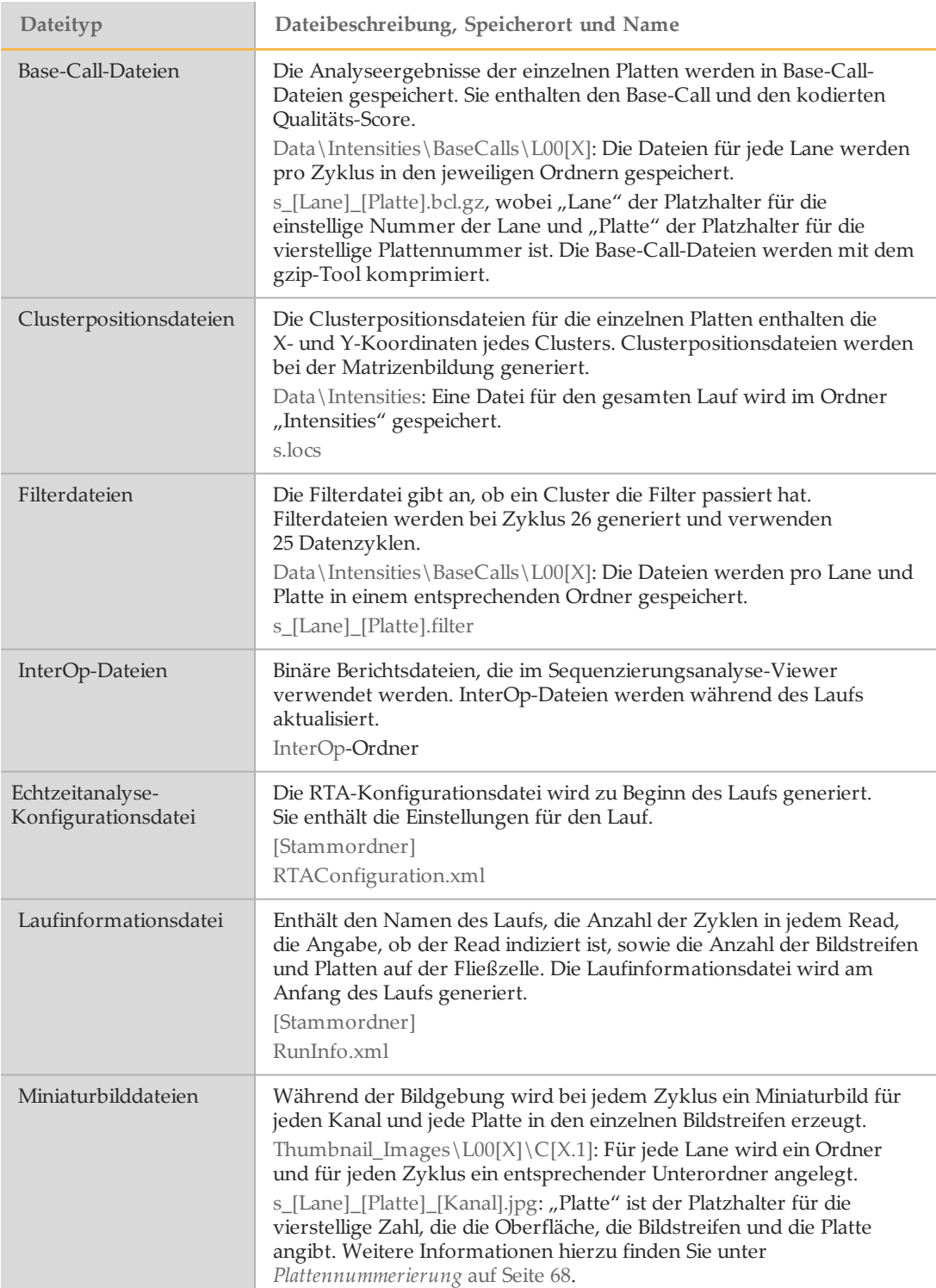

## <span id="page-74-0"></span>Ordnerstruktur der Ausgabedaten

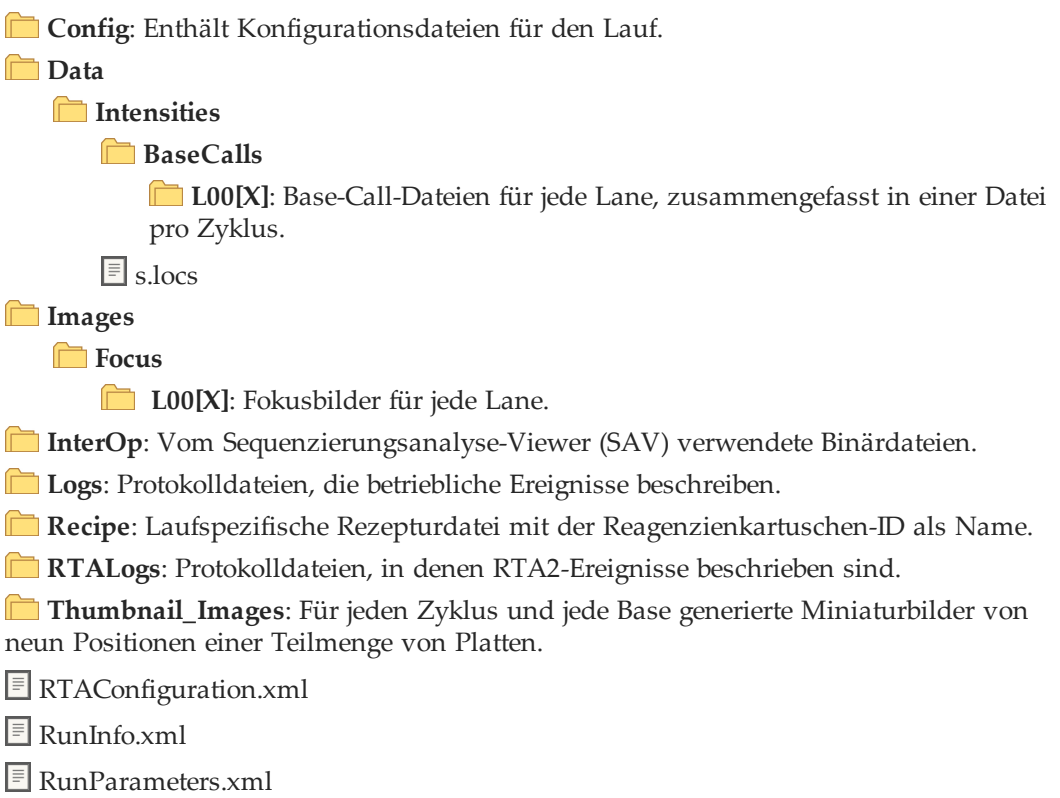

#### Name und Pfad des Laufordners

<span id="page-74-1"></span>Der Laufordner ist der Stammordner für die Ausgabe eines Sequenzierungslaufs. Wenn Sie den Lauf konfigurieren, fordert Sie die Software zur Eingabe des Pfads des Laufordners auf. Standardmäßig hat der Name des Ordners das folgende Format:

JJMMTT\_<Computer Name>\_<Run Number>\_<Flow Cell Side><Flow Cell ID> Beispiel: 110114\_SN106\_0716\_A90095ACXX

Die Laufnummer wird jedes Mal, wenn das Gerät einen Sequenzierungslauf durchführt, um 1 erhöht. Die Fließzellenseite (A) und die Fließzellen-ID, die Sie beim Konfigurieren des Laufs eingegeben haben, werden an das Ende des Laufordnernamens angehängt.

<span id="page-74-2"></span>Der Laufordner wird in dem Ausgabepfad gespeichert, den Sie bei der Laufkonfiguration angegeben haben. Der temporäre Laufordner wird auf Laufwerk D: gespeichert.

## <span id="page-75-0"></span>Plattennummerierung

<span id="page-75-2"></span>Die strukturierte Fließzelle des HiSeq 3000/4000-Systems wird für jeden Zyklus in 112 Platten auf jeder Lane oben und unten aufgenommen. Jede der acht Lanes hat zwei Bildstreifen mit je 28 Platten. Die Platten werden entsprechend ihrer Position nummeriert.

**HINWEIS** 

Ein Bildstreifen ist eine Plattenreihe innerhalb einer Lane der Fließzelle.

<span id="page-75-1"></span>Der Plattenname ist eine vierstellige Zahl, die die Position der Fließzelle darstellt.

- } Die erste Ziffer steht für die Oberfläche:
	- } 1 steht für oben
	- } 2 steht für unten
- } Die zweite Ziffer steht für den Bildstreifen:
	- } 1 steht für den ersten Bildstreifen
	- } 2 steht für den zweiten Bildstreifen
- } Die letzten beiden Ziffern stehen für die Platte, von 01 bis 28. Die Plattennummerierung beginnt bei 01 am Ausgabeende der Fließzelle bis 28 am Eingabeende.

#### Abbildung 17 Plattennummerierung

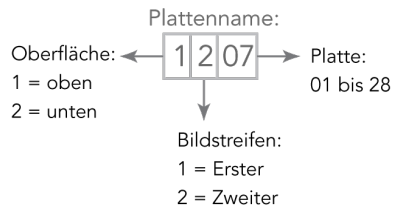

In diesem Beispiel handelt es sich um eine Platte aus der oberen Oberfläche der Fließzelle, den zweiten Bildstreifen und die siebte Platte.

## Index

## $\%$

%PF [61](#page-68-0)

#### A

Abfallschläuche [30](#page-37-0), [43,](#page-50-0) [45](#page-52-0) Abgegebene Volumina Vorfüllen [31](#page-38-0) Wartungswaschläufe [43,](#page-50-1) [45](#page-52-1) Wasserwaschläufe [37](#page-44-0) Anschließen von USB-Kabeln [12](#page-19-0) Anwendungen, installiert [6](#page-13-0) Anzahl an Zyklen Durchgeführt vs. Eingegeben [25](#page-32-0) Ausgabelaufwerk [38](#page-45-0) Ausgabeordner Speicherorte [13](#page-20-0), [24](#page-31-0) Struktur [67](#page-74-0) Ausrichten an PhiX [25](#page-32-1)

#### B

Base-Call-Dateien [61](#page-68-1) BaseSpace Broker [59](#page-66-0) BaseSpace Enterprise [14](#page-21-0) BaseSpace Onsite Sequence Hub Domänenkonfiguration [14](#page-21-0) Integration [2](#page-9-0) Verbinden mit einem Lauf [24](#page-31-1) BaseSpace Sequence Hub Datenübertragung [59](#page-66-0) Domänenkonfiguration [14](#page-21-0) Integration [2](#page-9-0) Probenblätter [26](#page-33-0) Symbole [8](#page-15-0) Verbinden mit einem Lauf [24](#page-31-1) bcl2fastq, Version [58](#page-65-0) Benennung Laufordner [13](#page-20-1), [67](#page-74-1) Platten [68](#page-75-1) Benutzerdefinierte Rezepturen [26](#page-33-1) Bericht zur ersten Base [25](#page-32-2) Berichte Integration der ersten Base [35](#page-42-0) Bilder speichern [24](#page-31-2) Bildschirm "Flow Cell Setup" (Konfiguration der Fließzelle) [24](#page-31-3) Bildschirm "Reagents" (Reagenzien) [26](#page-33-2) Bildstreifen [24](#page-31-2), [68](#page-75-2) Blinkender Fließzellenregler [51](#page-58-0)

#### $\left( \begin{array}{c} \cdot \end{array} \right)$

Chemie-Einstellungen [25](#page-32-3) Chemische Schritte überwachen [35](#page-42-1) Cluster-Array [61](#page-68-2) Clusterpositionen [9,](#page-16-0) [60](#page-67-0) Clusterqualität [61](#page-68-0) Compliance [3](#page-10-0)

Crosstalk [60](#page-67-1)

#### D

Dateispeicherorte [66-67](#page-73-0) Daten Komprimierung [63](#page-70-0) Konvertieren [58](#page-65-0) Senden an Illumina [15](#page-22-0) Datenübertragung [38](#page-45-0), [59](#page-66-1) Datenübertragungsstatus BaseSpace Sequence Hub [8](#page-15-0) Laufkopierdienst [7](#page-14-0) Datenverlust [54](#page-61-0), [58](#page-65-1) Definition der Clusterpositionen [60](#page-67-0) Demultiplexierung [58](#page-65-2) Dichtungen [41](#page-48-0) Dichtungen, Fehlerbehebung [51](#page-58-1) Dokumentation [3,](#page-10-1) [73](#page-80-0)

#### E

Einschalten des Geräts [12](#page-19-1) Einstellungen, Software [13](#page-20-2) Erforderlicher Speicherplatz [38](#page-45-0) Erwartete Volumina Vorfüllen [31](#page-38-0) Wartungswaschläufe [43](#page-50-1), [45](#page-52-1) Wasserwaschläufe [37](#page-44-0)

#### F

Farben, Statusleiste [4](#page-11-0) FASTQ-Konvertierung [58](#page-65-0) Fehler<sup>[59](#page-66-2)</sup> Fehlerprotokolle [50](#page-57-0), [59](#page-66-2) Fehlerwahrscheinlichkeit [62](#page-69-0) Fenster "Menu Options" (Menüoptionen) [13](#page-20-2) Fließzelle Bildgebung [68](#page-75-2) Cluster-Array [60-61](#page-67-2) Fließzellen-ID [24](#page-31-3) Positionierung [5](#page-12-0), [29](#page-36-0), [32](#page-39-0) Strukturiert [9](#page-16-0) Überprüfen [30,](#page-37-1) [33](#page-40-0) Vorfüllen [29](#page-36-1) Fließzellenregler [4](#page-11-1) Blinkt [51](#page-58-0) Orange [51](#page-58-2) Fließzellenseite [67](#page-74-1) Fluidik Wartung [37](#page-44-1) Fluidiksystem [4](#page-11-1) Fehlerbehebung [51-52](#page-58-1) Wartung [40](#page-47-0) Zugriff auf [4](#page-11-2) Freigeben von Speicherplatz [38](#page-45-0) Führungsstifte [29,](#page-36-0) [32](#page-39-0)

# Index

#### H

Hardware-Merkmale [2](#page-9-1) HCS [6](#page-13-0) Ansichtsoptionen [13](#page-20-2) Fehlerprotokolle [50](#page-57-0) Öffnen [12](#page-19-2) Hilfe Clustering [18](#page-25-0) Dokumentation [3](#page-10-1) Primer-Rehybridisierung [55](#page-62-0) SAV [35](#page-42-2) Hilfe, technisch [7](#page-80-0)3

#### I

Indizierungsoptionen [25](#page-32-4) Indizierungsschema [26](#page-33-0) Initialisieren der Software [12](#page-19-1) Initialisieren der Software, Fehlerbehebung [51](#page-58-3) Installation, Fluidikprüfung [52](#page-59-0) Integration der ersten Base [35](#page-42-0) Intensitäten überwachen [35](#page-42-1) Intensitätswerte [60](#page-67-3) InterOp-Dateien [58,](#page-65-3) [66](#page-73-1)

#### K

Kammern [4](#page-11-3) Katalognummern Illumina-Rehybridisierungs-Kits [55](#page-62-1) Manifolds [55](#page-62-1) Vom Benutzer bereitzustellende Verbrauchsmaterialien [16](#page-23-0) Konfigurationsdatei [66](#page-73-0) Konfigurieren einer Domäne [14](#page-21-0) Konvertieren von Daten [58](#page-65-0) Kreuzkontaminierung vermeiden [42](#page-49-0) Kundendienst [73](#page-80-0)

### L

Laboreinrichtung [3,](#page-10-2) [59](#page-66-3) Lagerung der Wartungswaschlauflösung [41](#page-48-1), [43](#page-50-2) Lanes Fließzelle [25,](#page-32-1) [68](#page-75-2) Laufinformationsdatei [66](#page-73-0) Laufkennzahlen [35,](#page-42-1) [58](#page-65-3) Laufkonfiguration Verbleibende Zyklen [26](#page-33-2) Vorfüllen der Reagenzien [26](#page-33-2) Laufkopierdienst [7](#page-14-1), [59](#page-66-0) Laufkopierdienst-Symbole [7](#page-14-0) Laufordner, temporär [67](#page-74-2) Laufparameter überprüfen [26](#page-33-3) Laufübersichtsbildschirm [35](#page-42-1) Leerlauf, zulässige Dauer [46](#page-53-0) LIMS Einstellungen [13](#page-20-3) Server [13](#page-20-3) Luftblasen [30,](#page-37-1) [33](#page-40-0)

#### M

Markerdatei [59](#page-66-1) Miniaturbilder [24,](#page-31-2) [66](#page-73-0)

#### N

Nachwaschlauf [37](#page-44-1) Nanowells [9](#page-16-0) Netzwerkverbindung [59](#page-66-0) Neustart des Geräts [47](#page-54-0) No-Calls (N) [61](#page-68-1)

#### O

Online-Support [3](#page-10-1) Optikmodul [4](#page-11-4) Optionen im Menü "Pause" (Unterbrechen) [53](#page-60-0) Orangefarbener Fließzellenregler [51](#page-58-2) Ordnerspeicherorte [13](#page-20-0), [67](#page-74-0) Ordnerstruktur [67](#page-74-0)

#### $\Box$

Phasierung [61](#page-68-3) PhiX-Alignment [25](#page-32-1) Phred-Algorithmus [62](#page-69-0) Platten [58](#page-65-4), [68](#page-75-2) Polyklonale Wells [61](#page-68-2) Positionen, Reagenzien SBS [27](#page-34-0) Positionieren der Fließzellen [29,](#page-36-0) [32](#page-39-0) Präventive Wartung [40](#page-47-1) Probenblätter erforderlich [26](#page-33-0) Protokolldateien [66](#page-73-0)

#### $\bigcirc$

Q-Scores [62](#page-69-0) Qualitäts-Scores Überwachen [35](#page-42-1)

#### R

Racks, Reagenzien [5](#page-12-1) Read 1-Fehlerbehebung [51,](#page-58-4) [55](#page-62-1) Reagenzien Aufzeichnen von Kit-ID [26](#page-33-2) Nach dem Lauf [36](#page-43-0) Sequenzierung [19](#page-26-0) Vorbereiten [18](#page-25-1) Wechsel während des Laufs [53](#page-60-1) Reagenzien-Rack [5](#page-12-1) Reagenzienkühler, Temperatur [5](#page-12-2) Reagenzienpositionen SBS-Rack [27](#page-34-0) Registrierung, Fehlerbehebung [60](#page-67-4) Registrierungsverlust, Read1 [51](#page-58-4) Rehybridisierung [54-55](#page-61-1) Reinheitsfilter [61](#page-68-0) Remote-Überwachung [24](#page-31-4) Rezepturen, benutzerdefiniert [26](#page-33-1)  $RTA^6$ RTA2 Beenden eines Laufs [54](#page-61-0) Eingabedateien [58](#page-65-5) Ende der Verarbeitung [58](#page-65-1)

#### S

SAV [6](#page-13-0) Dokumentation [35](#page-42-2) Index (Registerkarte) [58](#page-65-2)

InterOp-Dateien [66](#page-73-0) Version [58](#page-65-3) SBS-Kits [9](#page-16-1) SBS-Reagenzien-Positionen [27](#page-34-0) Scratch-Laufwerk [38](#page-45-0) Sensoranzeigen BaseSpace Sequence Hub [8](#page-15-0) Laufkopierdienst [7](#page-14-0) Sensoren [7](#page-14-2) Sequenzierungs-Verbrauchsmaterialien [9](#page-16-1), [19](#page-26-0) Sequenzierungsschritte, Überblick [23](#page-30-0) RTA [60](#page-67-5) Sicherheit [3](#page-10-0) Software Fehlerbehebung [51](#page-58-3) Installierte Anwendungen [6](#page-13-0) Merkmale [2](#page-9-1) Speicherbereiche [58](#page-65-1) Speicherkapazität Optimierung [63](#page-70-0) Speichern von Miniaturbildern [24](#page-31-2) Speicherort des Laufordners [67](#page-74-1) Standardspeicherorte der Ordner [13](#page-20-0) Standortvorbereitung [3](#page-10-2), [59](#page-66-3) Statusleistenfarben [4](#page-11-0) Strukturierte Fließzelle [2](#page-9-2), [9,](#page-16-0) [60](#page-67-2) Supportseiten [3](#page-10-3) Symbole [6-7](#page-13-1) Datenübertragungsstatus [7](#page-14-1)

#### T

Technische Unterstützung [73](#page-80-0) Temperatur, Reagenzienkühler [5](#page-12-2) Temporäre Ordner [67](#page-74-2) Trichterverschlüsse [27](#page-34-1)

#### U

Undichtigkeiten [30](#page-37-1), [33](#page-40-0) USB-Kabel anschließen [12](#page-19-0)

#### $\setminus$

Vakuumsystem [4](#page-11-1) Verbrauchsmaterialien Illumina-Sequenzierungs-Kits [9](#page-16-1) Vom Benutzer bereitzustellen [16](#page-23-0) Verfügbarer Speicherplatz [38](#page-45-0) Verlust der Registrierung [51](#page-58-4) Versuchsname [24](#page-31-3) Vorbereiten des Vorfüllens [30](#page-37-0) Vorfüllabfall [31](#page-38-0) Vorfüllen Optionale Einstellung [26](#page-33-2) Vorfüllen einer Fließzelle [29](#page-36-1) Vorphasierung [61](#page-68-3)

#### W

Warnungen Beheben [7](#page-14-3) Beschreibungen [6](#page-13-1) Wartung, präventive [40](#page-47-1) Wartungswaschläufe [41](#page-48-2) Abgegebene Volumina [43](#page-50-1), [45](#page-52-1) Häufigkeit [41](#page-48-2) Wiederverwenden der Lösung [41-43](#page-48-1) Wartungswaschlauflösung [41,](#page-48-1) [43](#page-50-2) Waschläufe Systemanforderungen [37,](#page-44-1) [41](#page-48-2) Vorteile [40](#page-47-0) Wartungswaschlauflösung [41](#page-48-1), [43](#page-50-2) Wasser vs. Wartung [40](#page-47-0) Wasserwaschläufe Abgegebene Volumina [37](#page-44-0) Dauer und Häufigkeit [37](#page-44-1) Wechseln von Reagenzien während des Laufs [53](#page-60-1) Wiederverwenden der

Wartungswaschlauflösung [42](#page-49-1)

HiSeq 3000-Systemhandbuch 71

Index

## Technische Unterstützung

<span id="page-80-0"></span>Wenn Sie technische Unterstützung benötigen, wenden Sie sich bitte an den technischen Support von Illumina.

#### Tabelle 4 Allgemeine Kontaktinformationen für Illumina

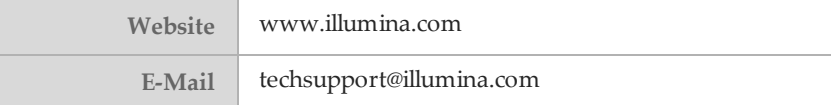

#### Tabelle 5 Telefonnummern des Illumina-Kundendiensts

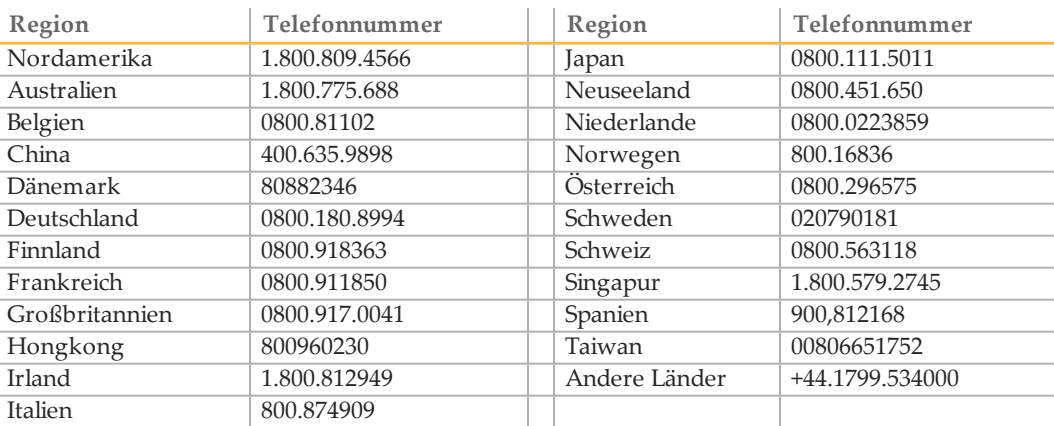

**Sicherheitsdatenblätter (SDS, Safety Data Sheets)** sind auf der Illumina-Website unter [support.illumina.com/sds.html](http://support.illumina.com/sds.html) verfügbar.

Die **Produktdokumentation** steht auf der Illumina-Website im PDF-Format zum Herunterladen zur Verfügung. Gehen Sie zu [support.illumina.com](http://www.illumina.com/support.ilmn), wählen Sie ein Produkt und wählen Sie anschließend **Documentation & Literature** (Dokumentation und Literatur).

Illumina 5200 Illumina Way San Diego, Kalifornien 92122, USA +1.800.809.ILMN (4566) +1.858.202.4566 (außerhalb von Nordamerika) techsupport@illumina.com www.illumina.com